# İçindekiler

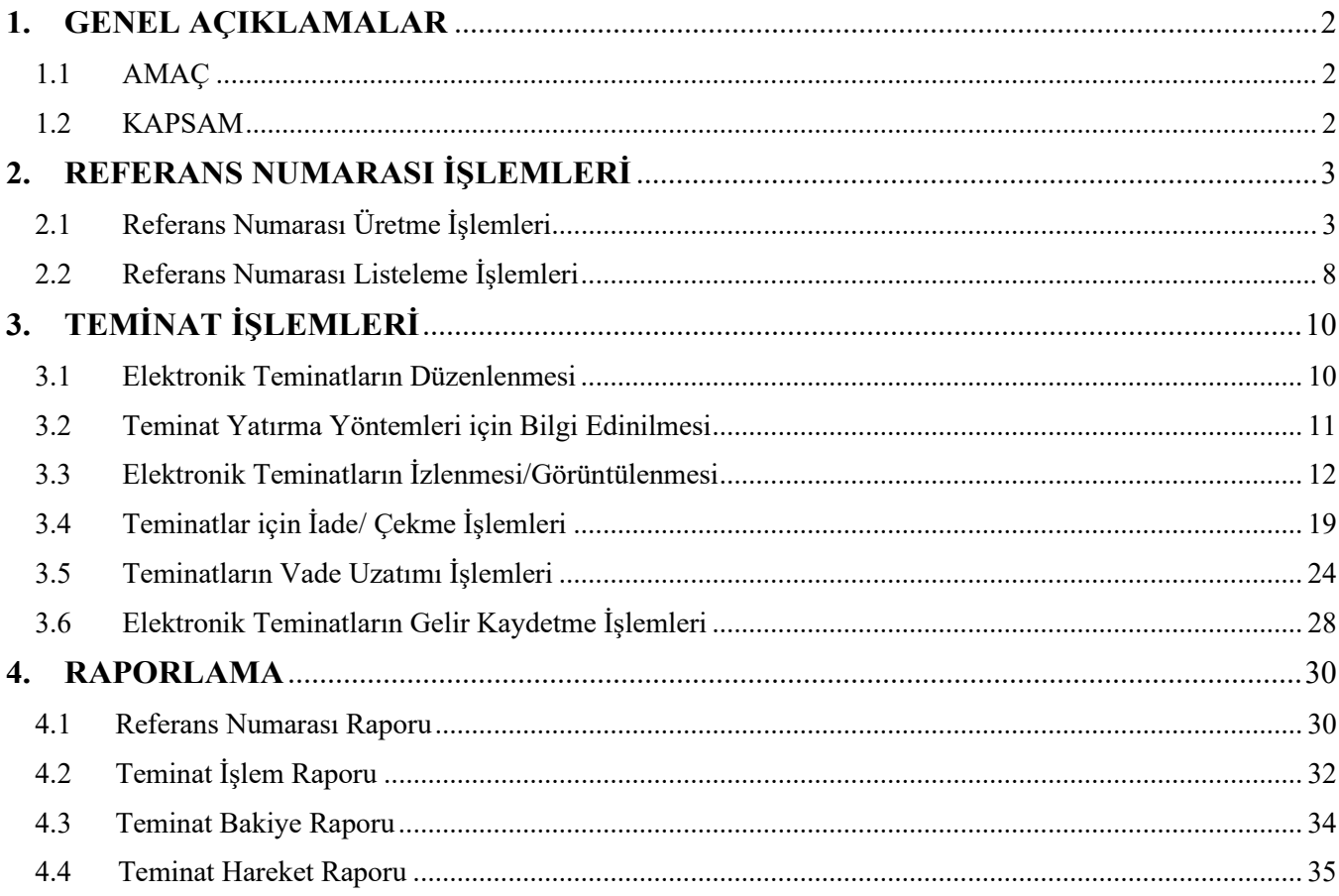

## **TAKASBANK KAMU TEMİNAT YÖNETİM PLATFORMU İSTEKLİ KULLANICI KILAVUZU**

# <span id="page-1-1"></span><span id="page-1-0"></span>**1. GENEL AÇIKLAMALAR**

#### **1.1 AMAÇ**

• İşbu kullanıcı kılavuzu, 4734 sayılı Kamu İhale Kanunu kapsamındaki idarelerin Kanuna göre yapacakları ihalelerde kabul edecekleri elektronik teminatlara ilişkin işlemlerin (e-teminat mektupları/e-kefalet senetleri) istekliler/yükleniciler tarafından **"Takasbank Kamu Teminat Yönetim Platformu"** aracılığıyla gerçekleştirilmesi kapsamındaki işleyiş esaslarının açıklanması amacıyla hazırlanmıştır.

#### <span id="page-1-2"></span>**1.2 KAPSAM**

İstekliler/yükleniciler; **"Takasbank Kamu Teminat Yönetim Platformu"** üzerinden 4734 sayılı Kamu İhale Kanunu kapsamında idarelere sunacakları elektronik teminatlara ilişkin aşağıdaki işlemleri gerçekleştirebilecektir.

- Elektronik teminatın yatırılabilmesi için zorunlu olan Takasbank Referans Numarası üretilecektir.
- Takasbank Teminat Yönetim Ücreti (Komisyon)'nin tutarını ve ödeme yöntemi bilgilerini öğrenebilecektir.<br>✓ Gecici elektron
- elektronik teminatın çekme işlemlerini mevzuatla belirlenen durumlarda gerçekleştirilebilecektir.
- $\checkmark$  Elektronik teminatın durumuna ilişkin statüleri izleyebilecektir.
- Elektronik teminat üzerinde idareler tarafından iletilen gelir kaydetme/iade/vade uzatma taleplerini izleyebileceklerdir.
- $\checkmark$  Elektronik teminatın istendiğinde \*Pdf formatında görüntüsüne ulaşılabilecektir.
- $\checkmark$  Elektronik teminatın üzerinde gerçekleştirilen tüm işlemleri raporlayabilecektir.

*NOT: İstekli kılavuzunda yer alan tüm örneklendirmelerde teminat olarak kabul edilen varlıklardan birisi olan e-teminat mektuplarına yer verilmiştir. Teminat olarak kabul edilen diğer teminat tipleri için de aynı yönlendirmeler geçerlidir.*

# <span id="page-2-1"></span><span id="page-2-0"></span>**2. REFERANS NUMARASI İŞLEMLERİ**

# **2.1 Referans Numarası Üretme İşlemleri**

**2.1.1** İstekli/Yüklenici, T.C. Kimlik No ve şifresi ile EKAP'a giriş yapar.

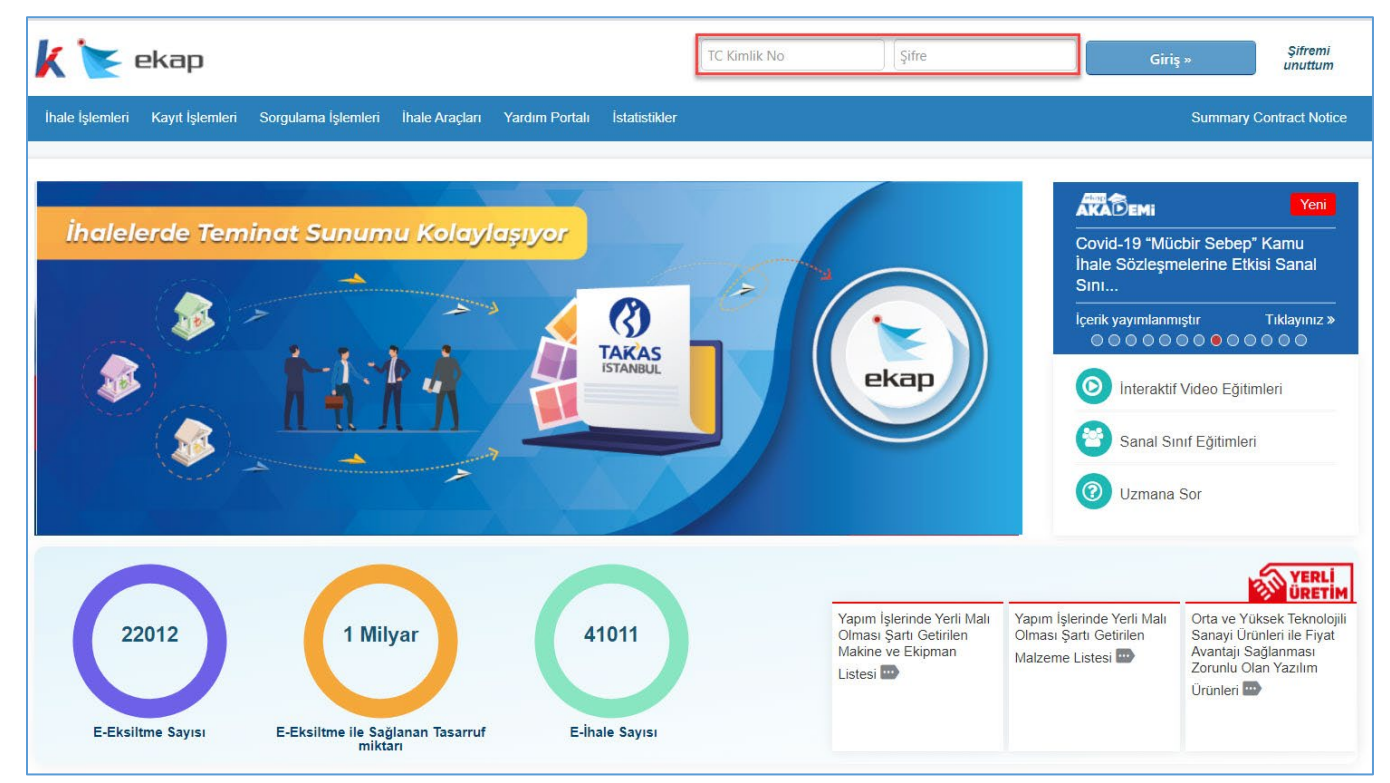

# **2.1.2** Sorgulama İşlemleri menüsünde yer alan **"Teminat İşlemleri"** bağlantısına basılır.

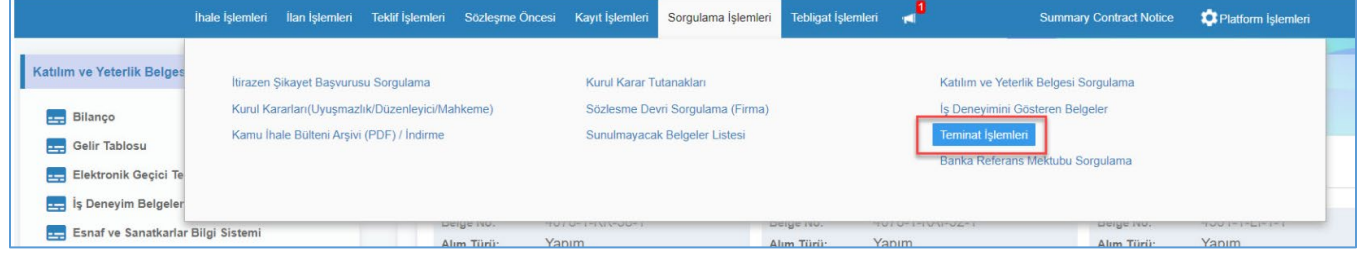

**2.1.3** İhale Kayıt Numarası alanına teminat işlemleri gerçekleştirilecek/izlenecek ihaleye ilişkin ihale kayıt numarası (İKN) bilgisi girilir ve **"Bilgileri Getir"** tuşuna basılır.

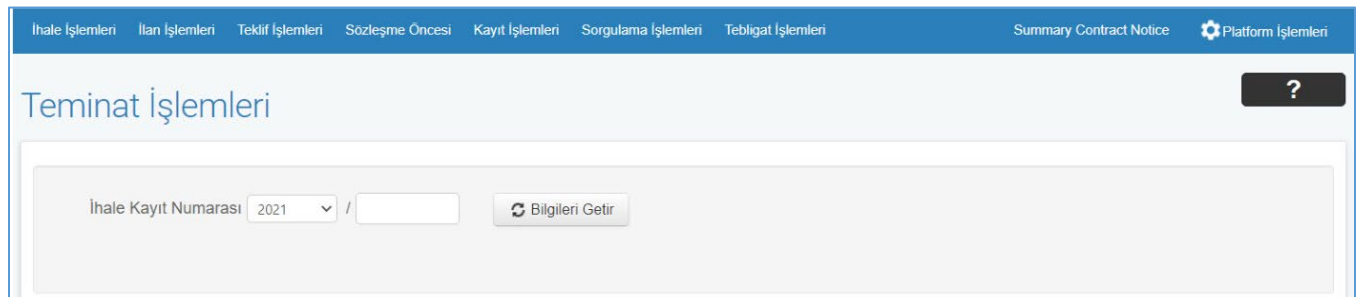

**2.1.4** Açılan Teminat İşlemleri ekranında, **Elektronik Geçici Teminatlar** ve **Elektronik Kesin Teminatlar** panelleri yer almaktadır. Geçici ve kesin teminat düzenlenebilmesi için gerekli olan Takasbank Referans Numarası üretilebilmesi için Elektronik Geçici Teminatlar ve Elektronik Kesin Teminatlar panellerinde bulunan "Referans Numarası Al" butonuna basılır. Referans numarası sadece bu bağlantılar aracılığı ile üretilebilir.

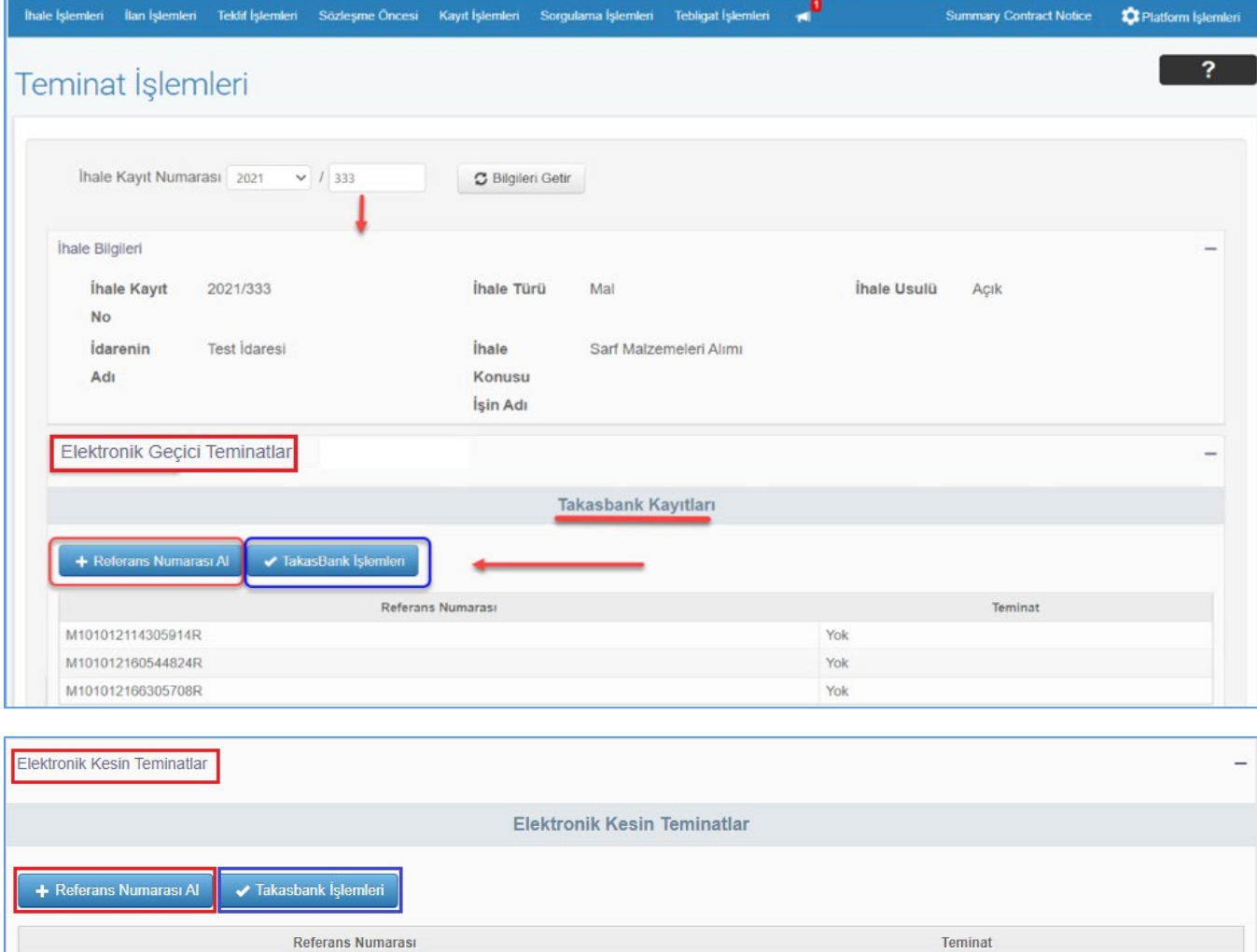

Var

M201022311586537R

**2.1.5** İstekli/Yüklenici **"Takasbank Kamu Teminat Yönetim Platformu"** na yönlendirilir ve **"Referans Numarası Üretme"** ekranı açılır.

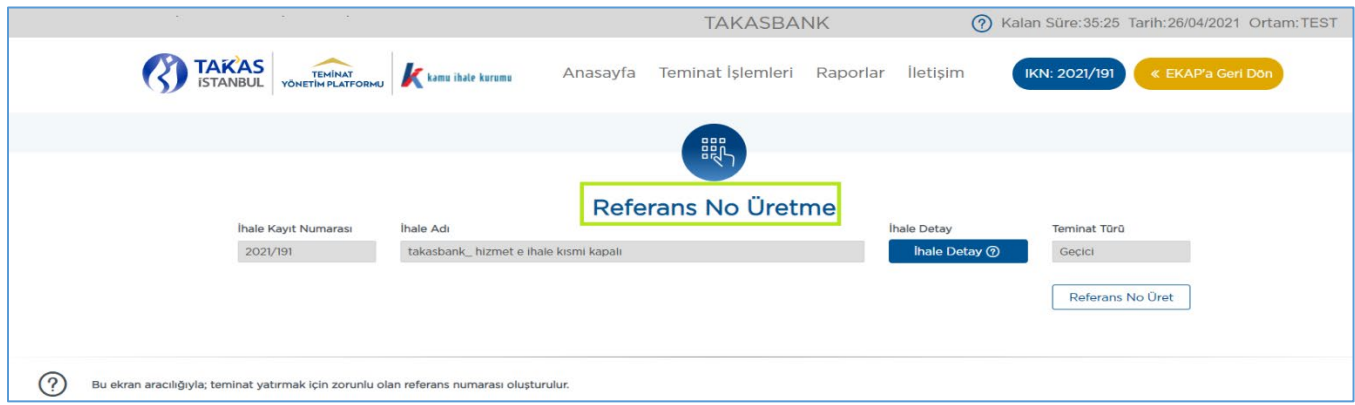

**2.1.6** Elektronik teminatların yatırılması için gerekli olan referans numarasının oluşturulması için Referans No Üretme ekranında yer alan **"Referans No Üret"** tuşuna basılır.

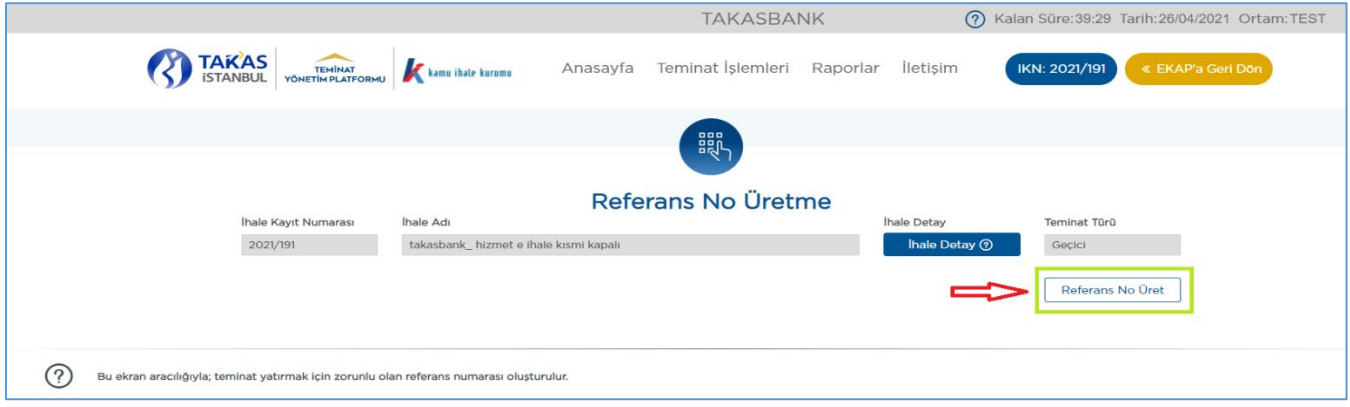

**2.1.7** Referans no üretmek için **"Onayla"** tuşuna basılır. **"Vazgeç"** tuşuna basılması halinde referans no üretilmez.

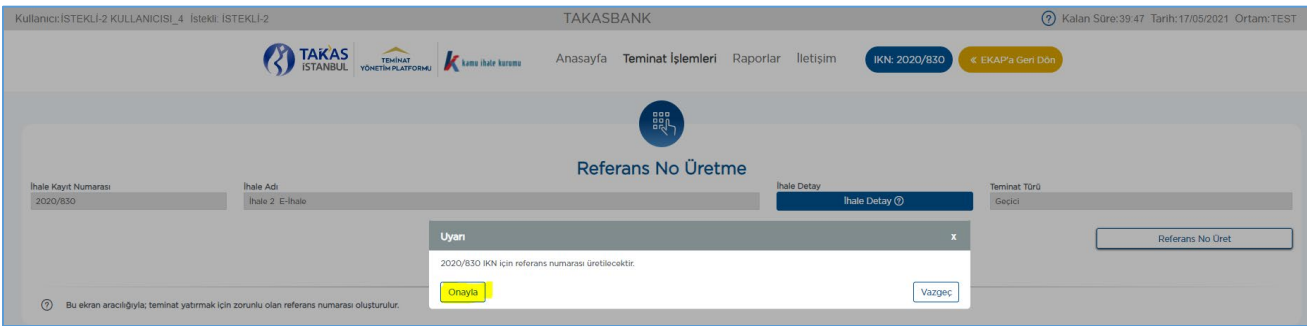

**2.1.8** Referans no üretme işlemi için **Onay** verildiğinde **"Referans No Listeleme"** ekranı açılır ve referans numarası üretildiğine dair başarılı mesajı, üretilen referans numarası ile beraber ekranda gösterilir.

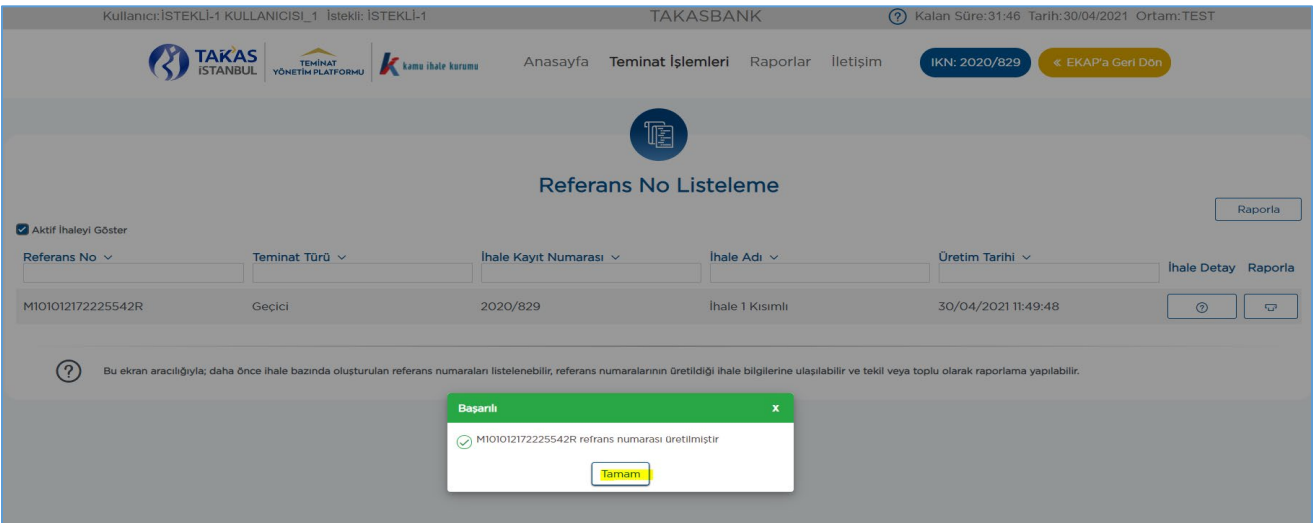

**2.1.9** Kısmi teklife açık ihaleler dışındaki ihaleler için birden fazla referans numarası üretilemez. Üretilmek istenmesi halinde ekranda *"XXXX IKN için referans no daha önce üretilmiştir! Kısmi Teklife Kapalı ihale için birden fazla referans no üretilemez"* hata mesajı alınır.

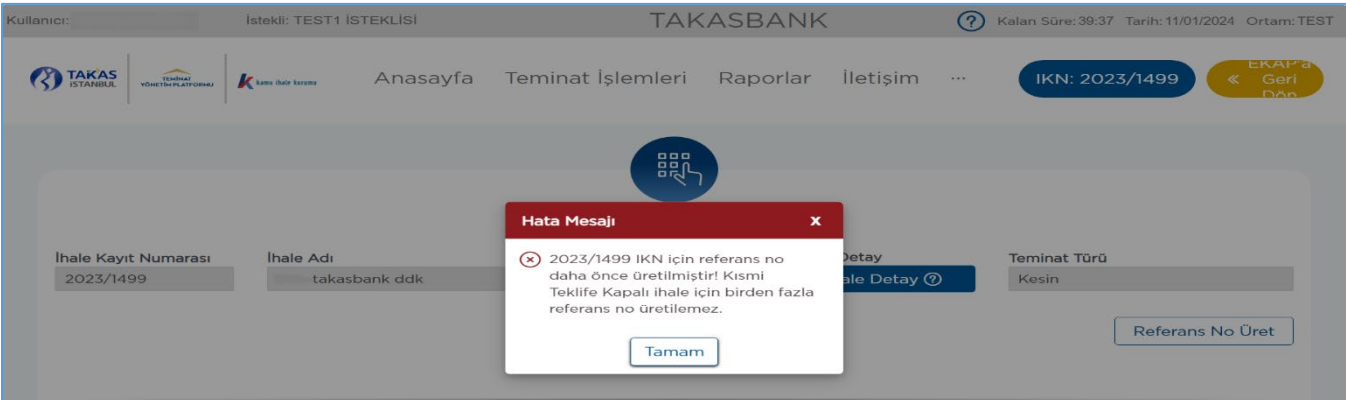

**2.1.10** İhale tarih ve saati geçmiş bir ihale için geçici teminat referans numarası üretilemez. Üretilmek istenmesi halinde ekranda *"İhale Tarih Saati geçmiştir. Geçici Teminat Türü için Referans No alınamaz!"* hata mesajı alınır.

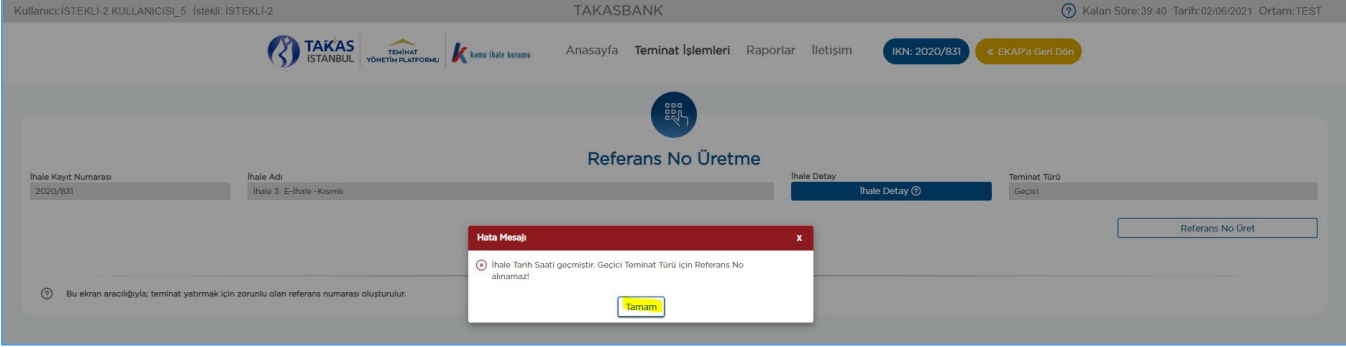

**2.1.11** İhale tarih ve saati geçmemiş bir ihale için kesin teminat referans numarası üretilemez. Üretilmek istenmesi halinde ekranda *"İhale Tarih Saatinden önce Kesin Teminat Türü için Referans No alınamaz!"* hata mesajı alınır.

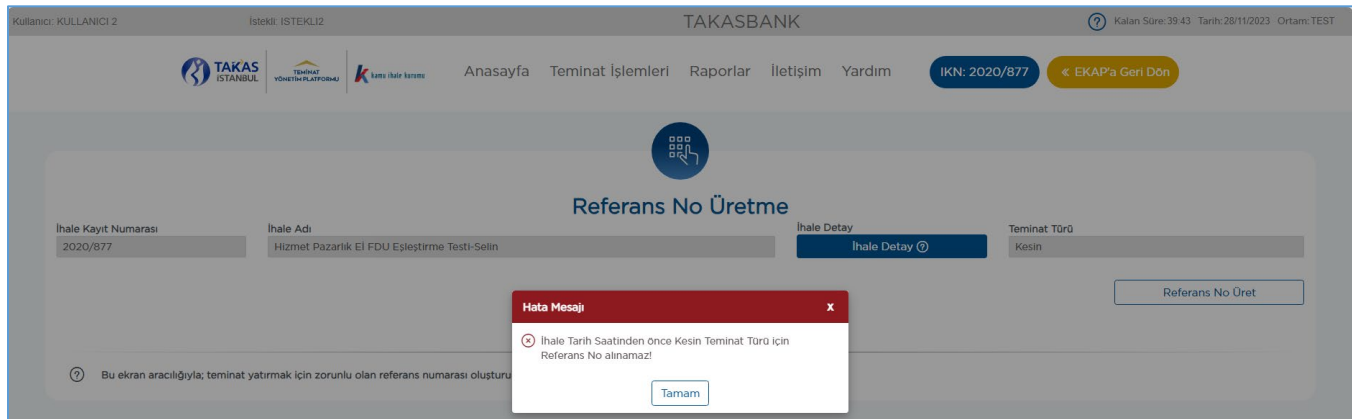

**2.1.12** Kesin teminat türü için referans numarası oluşturulurken sisteme iletilen TCKN/VKN bilgileri ile ilgili ihale için kesin teminat oluşturabilecek istekli bilgileri uyumlu olmalıdır. Uyumlu olmaması halinde ekranda *"XXXX IKN için sisteme iletilen TCKN/VKN bilgileri ile, Kesin Teminat oluşturacak istekli bilgileri uyumlu olmadığından Kesin Teminat Referans No Üretimi yapılamaz."* hata mesajı alınır.

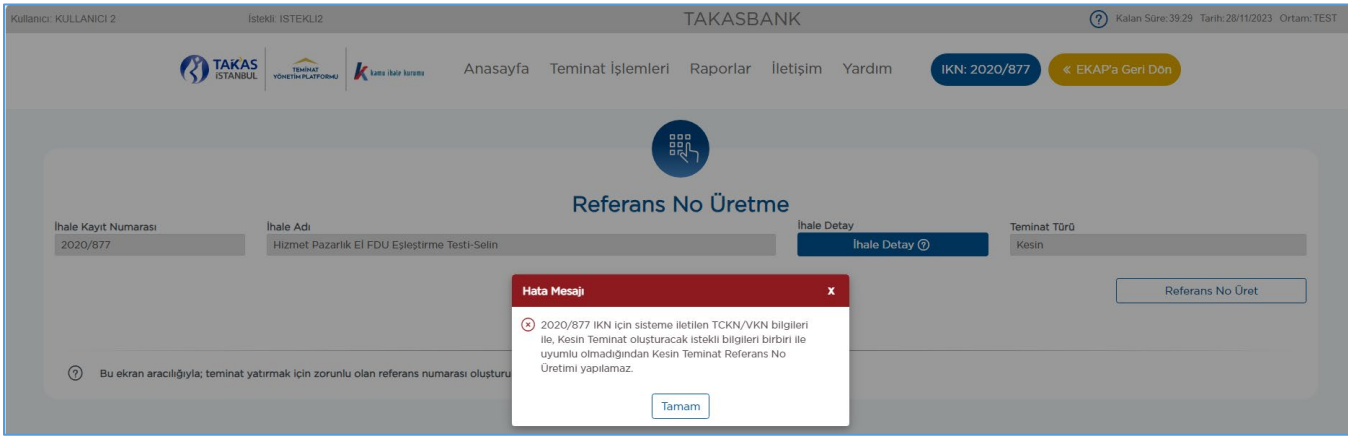

#### <span id="page-7-0"></span>**2.2 Referans Numarası Listeleme İşlemleri**

**2.2.1** Üretilen Referans Numaraları, Teminat İşlemleri Menüsü'nün altında yer alan **"Referans No Listeleme"** ekranından izlenir.

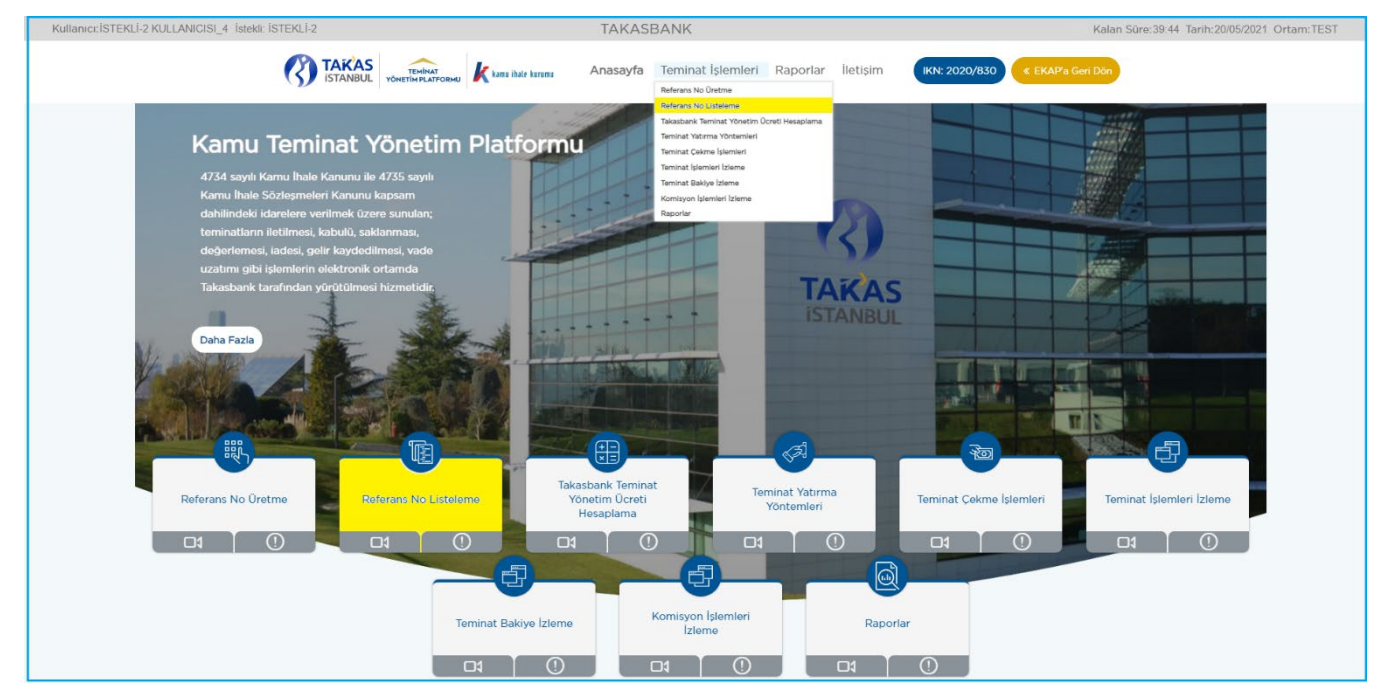

**2.2.2** Açılan ekranda aktif olunan ihale için üretilen referans numaraları otomatik olarak listelenir.

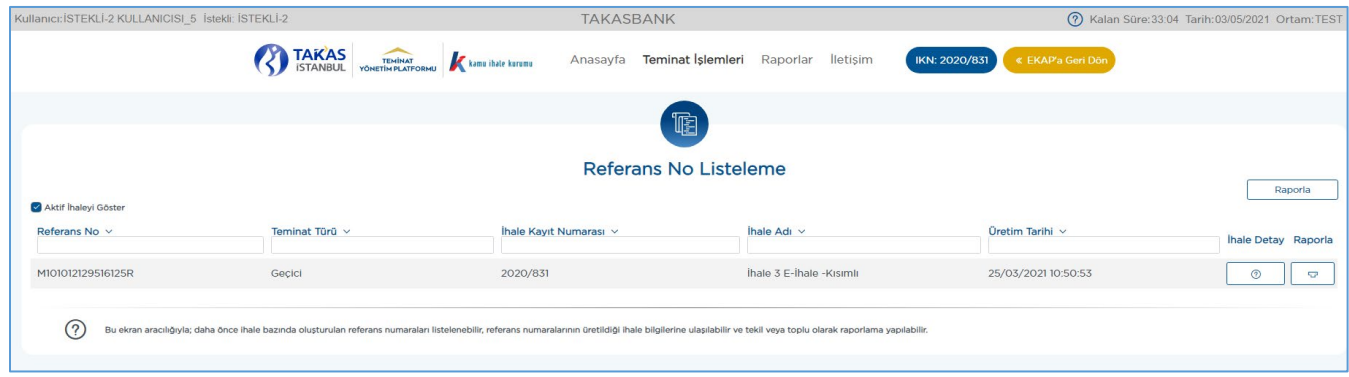

**2.2.3 "Aktif İhaleyi Göster"** kutucuğundaki tik kaldırılarak referans numarası üretilmiş tüm ihaleler için listeleme yapılır.

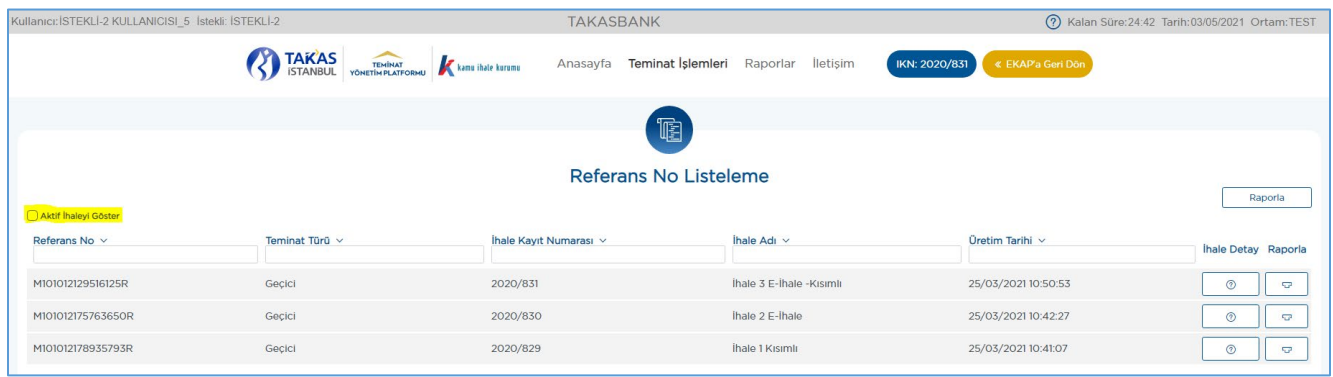

**2.2.4** Her bir referans numarası satırında bulunan **"İhale Detay"** tuşuna basılarak ilgili referans numarasının üretildiği ihale bilgileri görüntülenir.

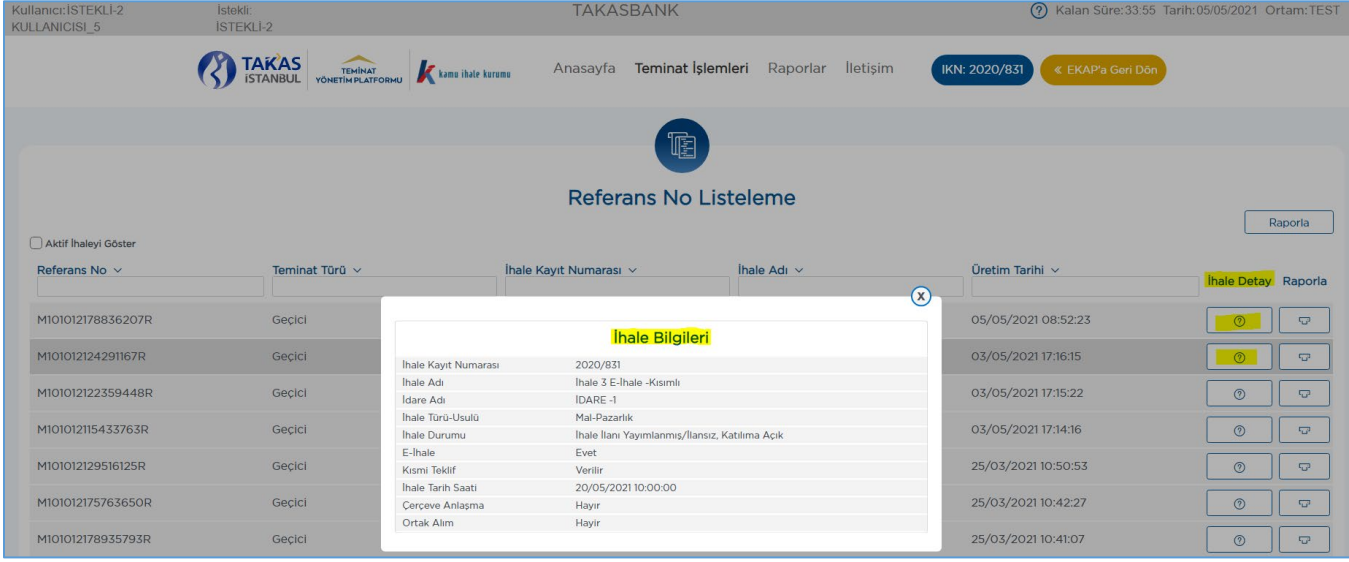

**2.2.5** Tek bir referans numarasını raporlamak için ilgili referans numarası satırındaki **"Raporla"** tuşuna basılır ve rapor formatı seçilerek ilerlenir. **"Ekran"** rapor formatı seçilerek yazıcıdan raporun çıktısı alınabilir.

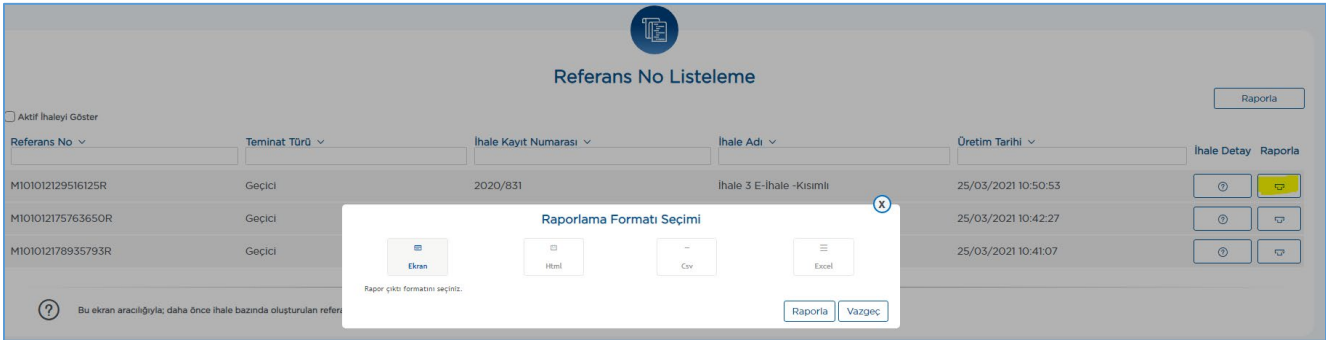

**2.2.6** Üretilmiş tüm referans numaralarını raporlamak için ekranın sağ üst köşesinde bulunan **"Raporla"** tuşuna basılır ve rapor formatı seçilerek ilerlenir. "Ekran" rapor formatı seçilerek yazıcıdan raporun çıktısı alınabilir.

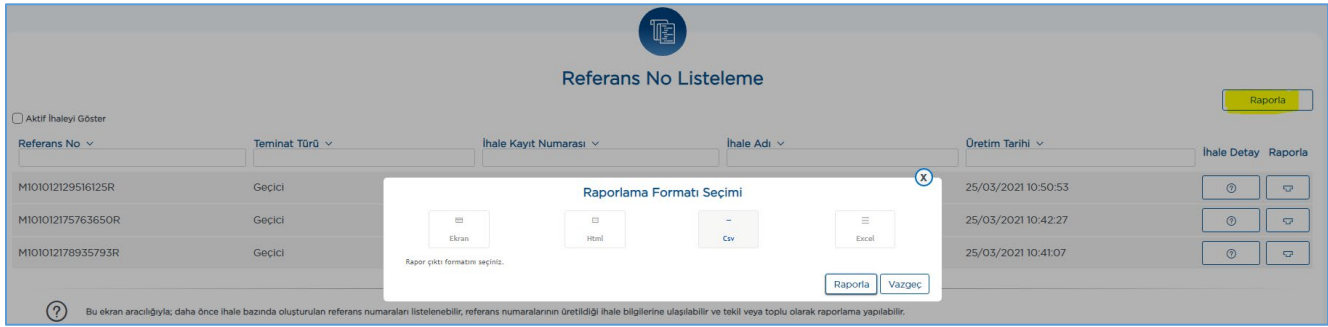

# <span id="page-9-1"></span><span id="page-9-0"></span>**3. TEMİNAT İŞLEMLERİ**

## **3.1 Elektronik Teminatların Düzenlenmesi**

İsteklilerin/Yüklenicilerin talebi üzerine Bankalar/Sigorta Şirketleri tarafından Kamu İhale Kurumu mevzuatında belirtilen formatta ve elektronik ortamda düzenlenen teminatlar; KKB (Kredi Kayıt Bürosu)/SBM (Sigorta Bilgi ve Gözetim Merkezi) aracılığıyla Takasbank'a iletilmekte olup, elektronik teminatın kabul aşaması Takasbank tarafından yapılır. Elektronik teminatın kabul edilmesi için İsteklinin/Yüklenicinin Bankaya/Sigorta Şirketine Takasbank Referans Numarası'nı ihale kayıt numarası ile birlikte iletmesi gerekmektedir. Takasbank Referans Numarasını içermeyen elektronik teminatlar Takasbank tarafından reddedilir.

*Elektronik teminatın düzenlenmesi ve kabulüne ilişkin iş akışı aşağıdaki gibidir.* 

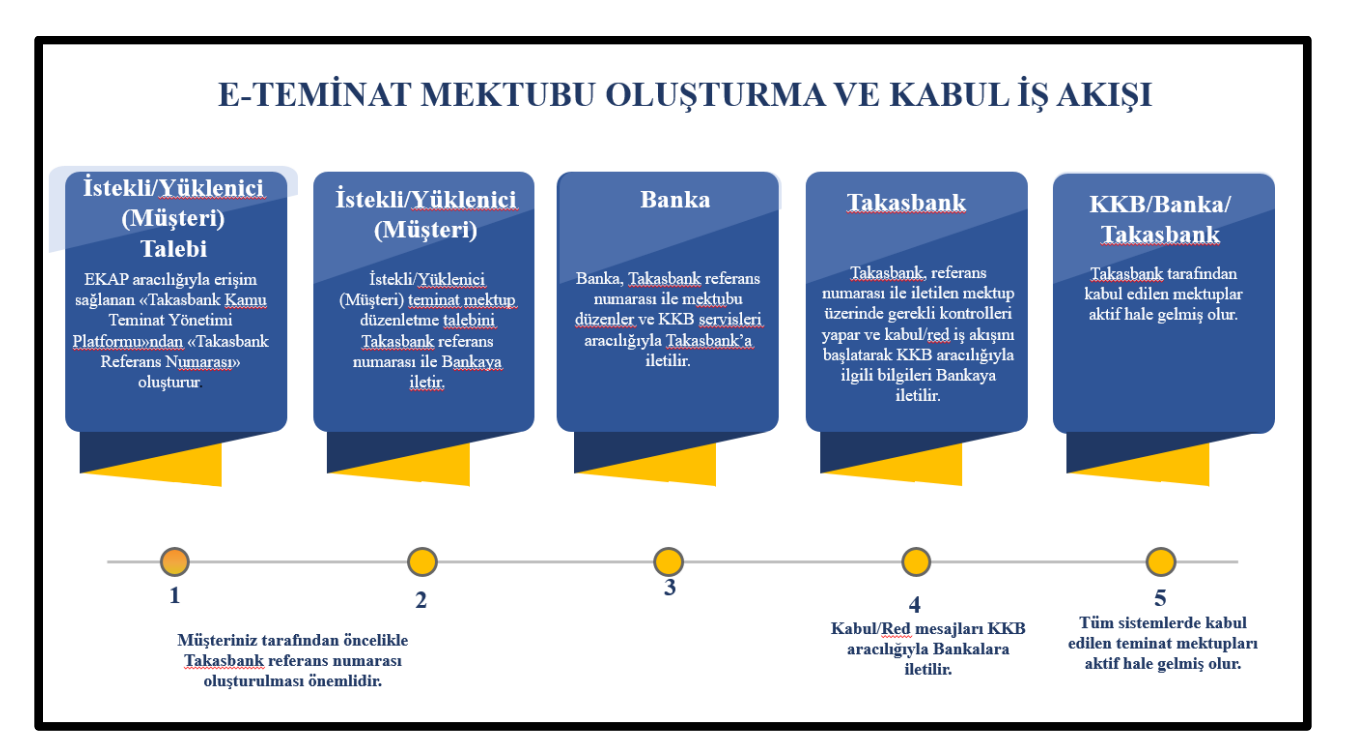

#### <span id="page-10-0"></span>**3.2 Teminat Yatırma Yöntemleri için Bilgi Edinilmesi**

**3.2.1** Teminatların kabulüyle ilgili teminat tipine göre teminatların hangi hesaba ve nasıl yatırılacağı konusunda bilgi edinmek için **"Teminat İşlemleri"** menüsünün altındaki **"Teminat Yatırma Yöntemleri"** ekranı açılır.

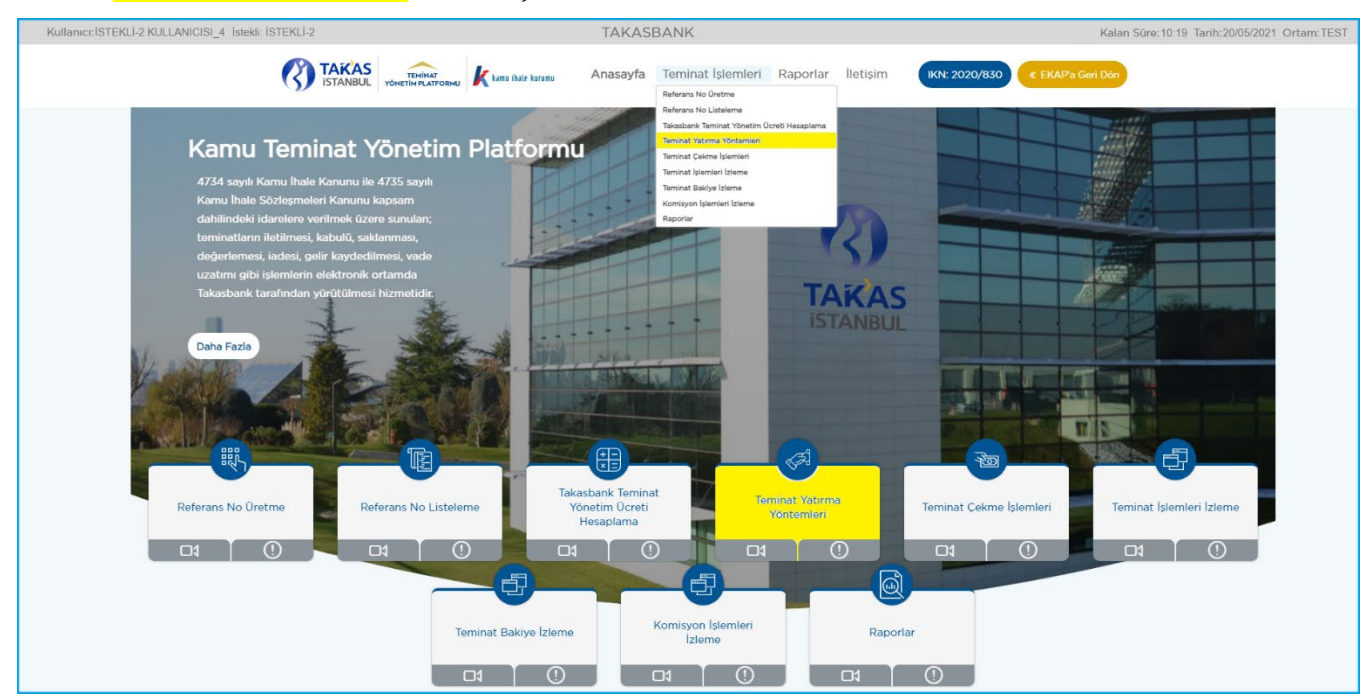

**3.2.2** Yatırılacak elektronik teminatın Takasbank tarafından kabul edilebilmesi için elektronik teminatın Banka/Sigorta Şirketi tarafından oluşturulması aşamasında hangi şartları sağlaması ve nasıl gönderilmesi gerektiği konusunda bilgi almak için **"Teminat Mektubu/Kefalet Senetleri"** butonlarına basılır.

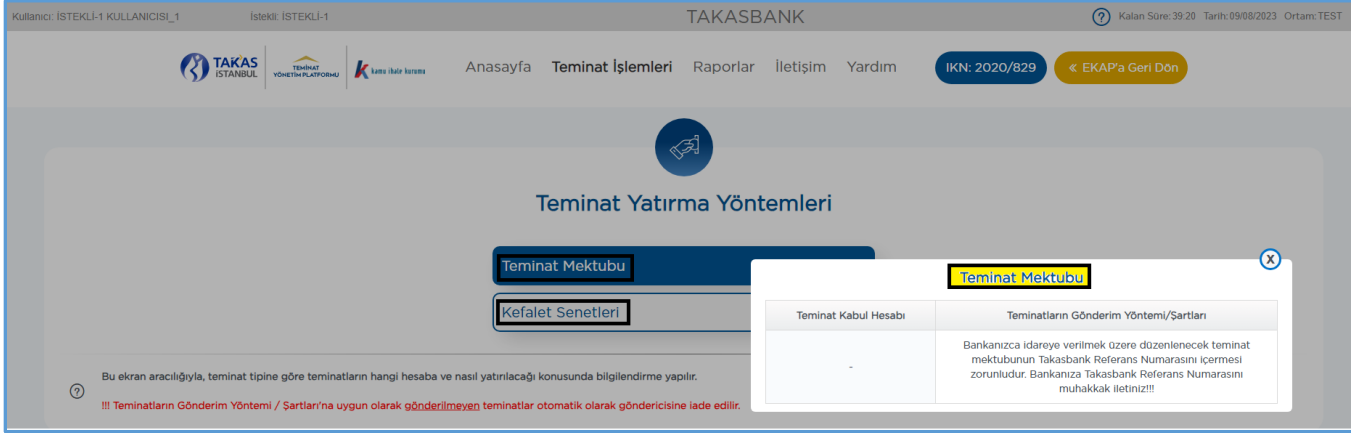

### <span id="page-11-0"></span>**3.3 Elektronik Teminatların İzlenmesi/Görüntülenmesi**

**3.3.1** İstekli/Yüklenici kullanıcısı; T.C. Kimlik No ve şifresi ile EKAP'a giriş yapar.

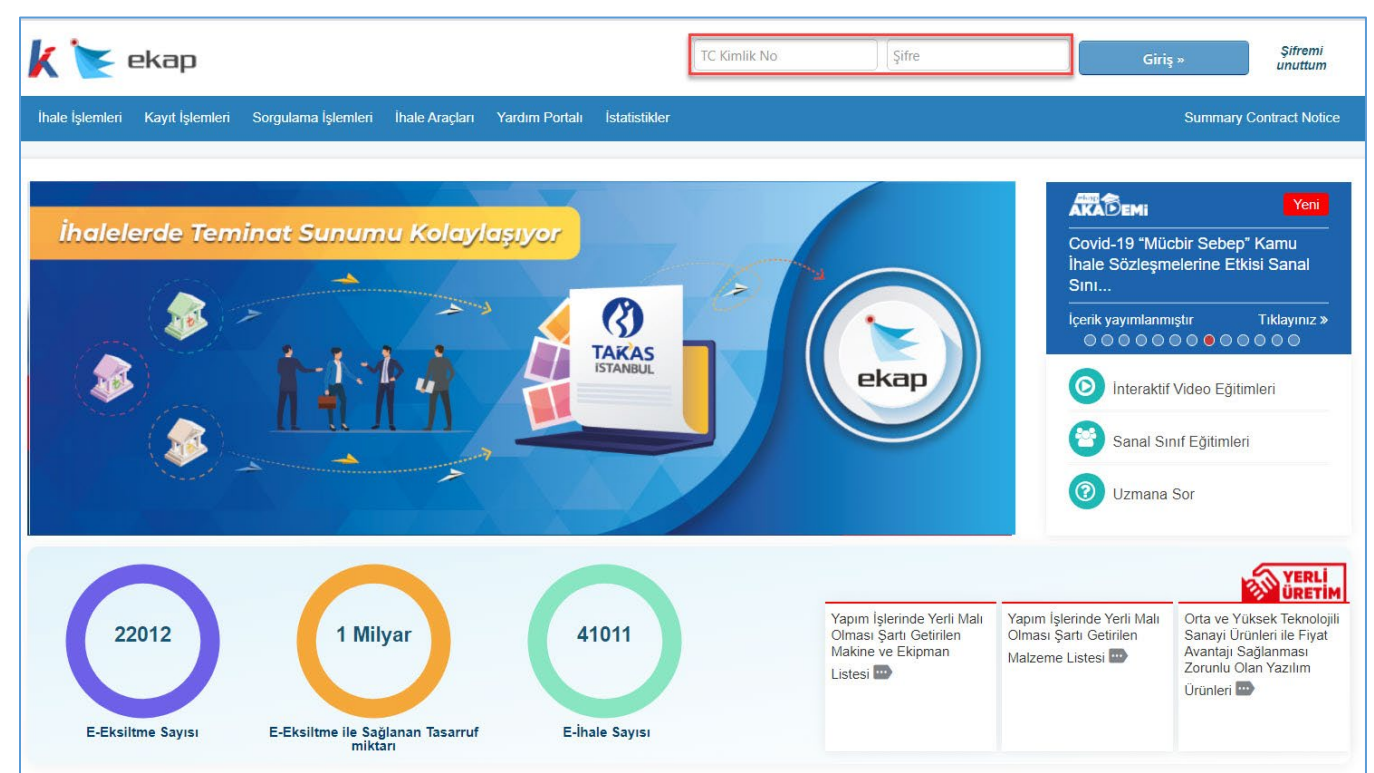

**3.3.2 "Sorgulama İşlemleri"** menüsünün altında yer alan **"Teminat İşlemleri"** bağlantısına basılır.

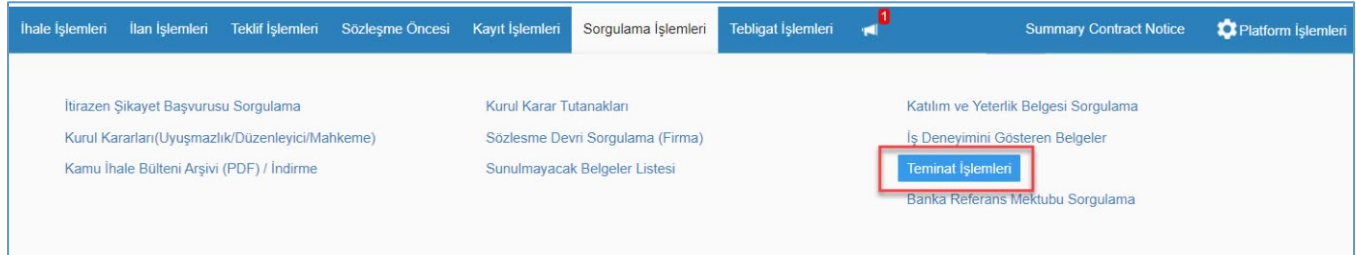

**3.3.3** İhale Arama Kriterleri bölümünde teminat işlemleri gerçekleştirilecek ihaleye ilişkin ihale kayıt numarası (İKN) bilgisi girilir ve **"Bilgileri Getir"** butonuna basılır.

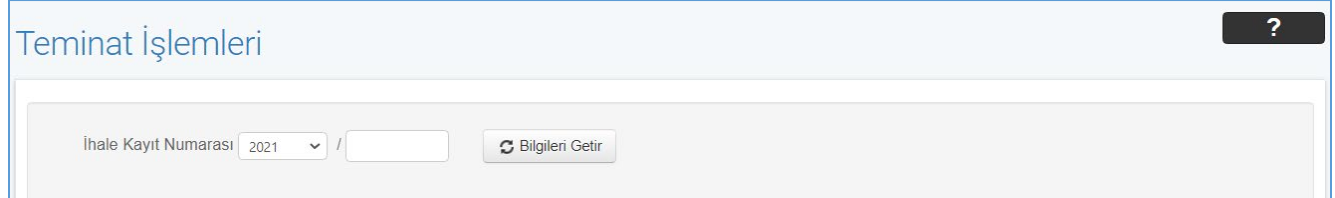

**3.3.4 "Teminat İşlemleri"** ekranı açılır. Teminat İşlemleri ekranında **Geçici Teminatlar** ve **Kesin Teminatlar** panellerinde ihaleye ilişkin referans numarasının alınacağı **"Referans**  **Numarası Al"** ve Takasbank teminat işlemlerinin gerçekleştirileceği ve raporlanabileceği **"Takasbank İşlemleri"** butonları yer alır.

**3.3.4.1 Geçici teminatlar için ihale tarih ve saatinden önce**, **"Referans Numarası Al"** ve **"Takasbank İşlemleri"** butonları aktif halde yer alır, referans numarası bazında teminat bakiye bilgisi **"Var/Yok"** olarak görüntülenir.

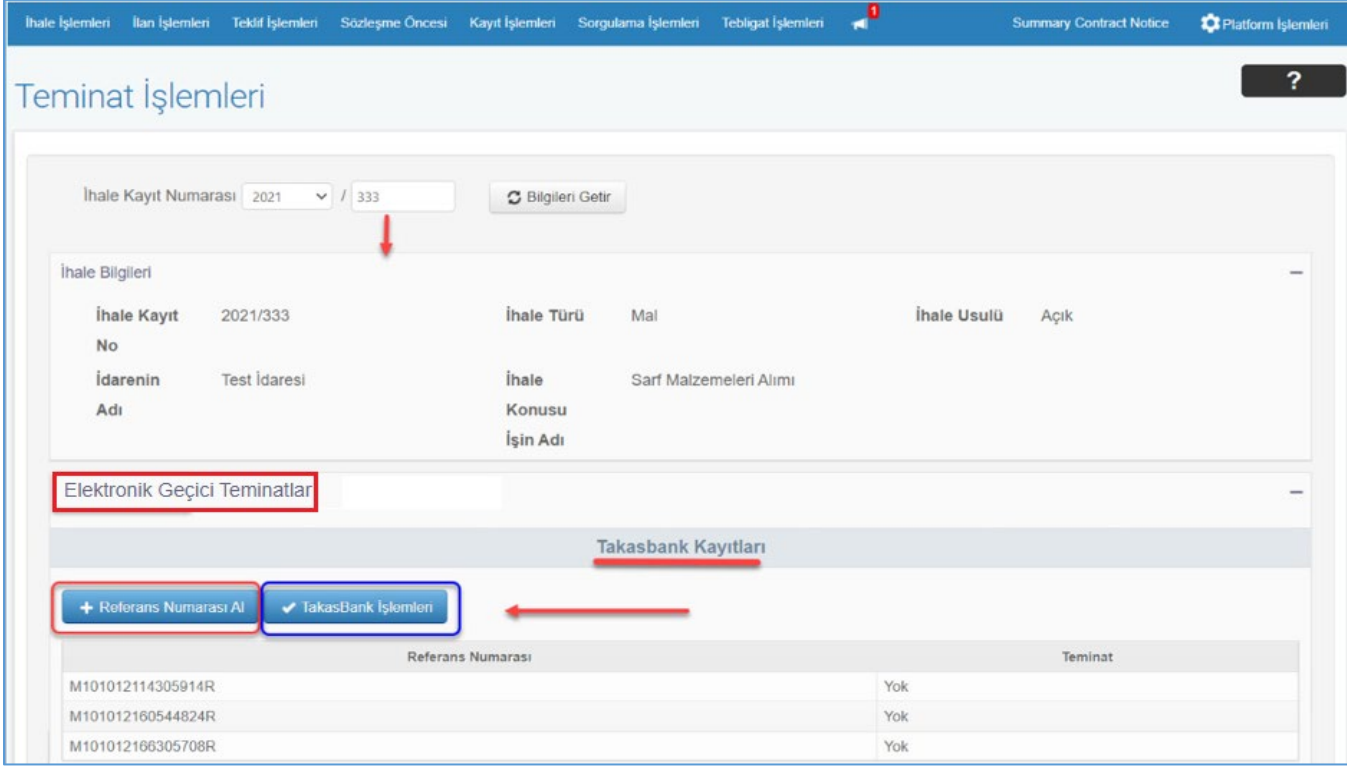

**3.3.4.2 Kesin teminatlar için ihale tarih ve saatinden sonra**, yalnızca ihaleye kesin teminat yatırmaya hak kazanmış yüklenici için **"Referans Numarası Al"** ve **"Takasbank İşlemleri"** butonları aktif halde yer alır, referans numarası bazında teminat bakiye bilgisi **"Var/Yok"** olarak görüntülenir.

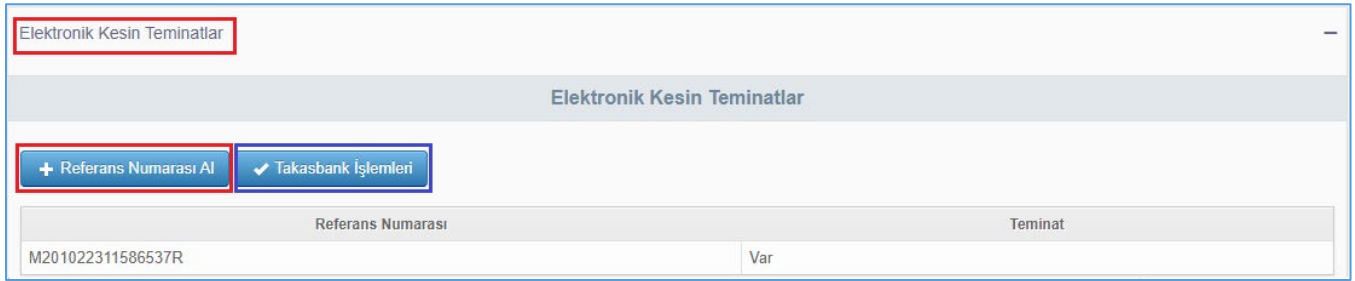

**3.3.4.3** Takasbank' a iletilen elektronik teminatlar ve üretilen referans numaraları ile ilgili rapor alma, teminat iade (çekme), teminat bakiye ve teminat hareketleri izleme gibi işlemleri gerçekleştirmek için **"Takasbank İşlemleri"** butonuna basılır.

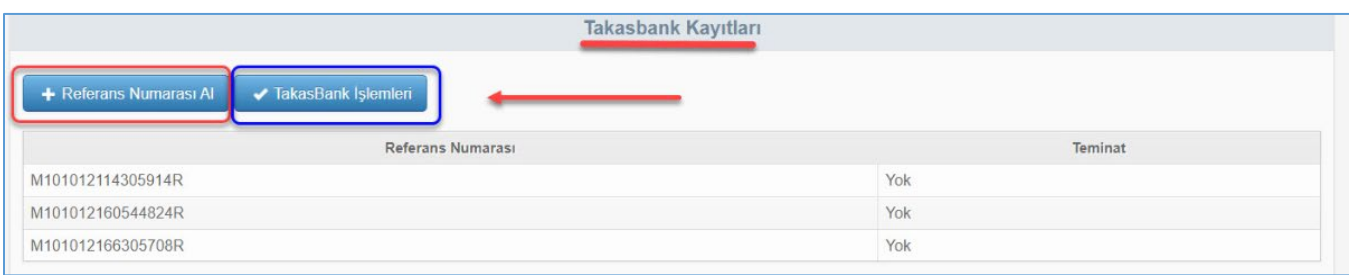

**3.3.5** İstekli/Yüklenici kullanıcısı **"Takasbank Kamu Teminat Yönetim Platformu"**na yönlendirilir. Teminatlar, **Takasbank Kamu Teminat Yönetim Platformu**'nda **"Teminat İşlemleri"** menüsünde yer alan **"Teminat Bakiye İzleme"** ve **"Teminat İşlemleri İzleme"** ekranlarından izlenebilir.

**3.3.5.1** Yatırılan elektronik teminatları, **"Teminat Bakiye İzleme"** ekranı vasıtasıyla izlemek için aşağıdaki adımlar takip edilir.

**3.3.5.1.1** Takasbank Kamu Teminat Yönetim Platformu'nda, **"Teminat İşlemleri"** menüsünde yer alan **"Teminat Bakiye İzleme"** ekranı açılır.

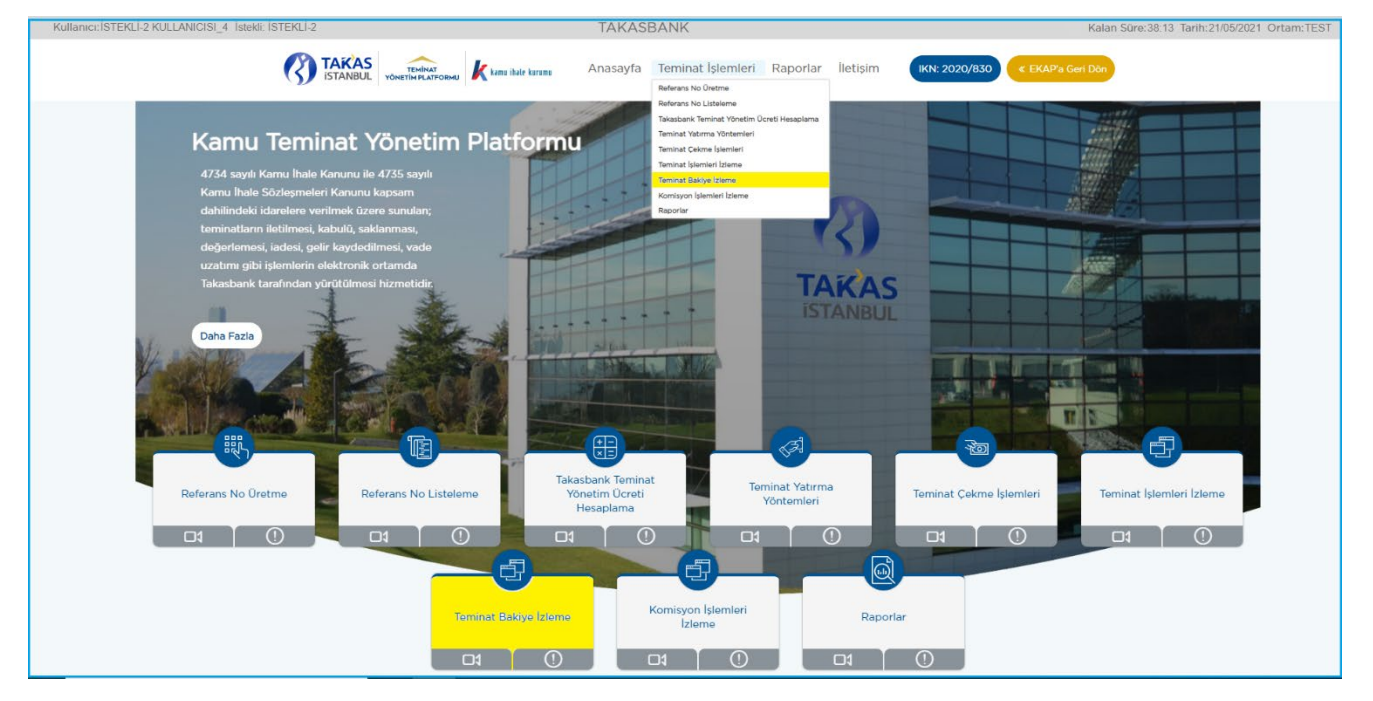

**3.3.5.1.2** Ekranda, sisteme aktif olarak erişim sağlanan ihale bilgileri gelir. Görüntülenen ihaleden farklı bir ihaleye ilişkin teminatlar izlenecekse; **"Aktif İhaleyi Göster"** kutucuğundaki tik kaldırılır ve istenen ihale seçilerek teminat seçimi için **"İleri"** butonuna basılır.

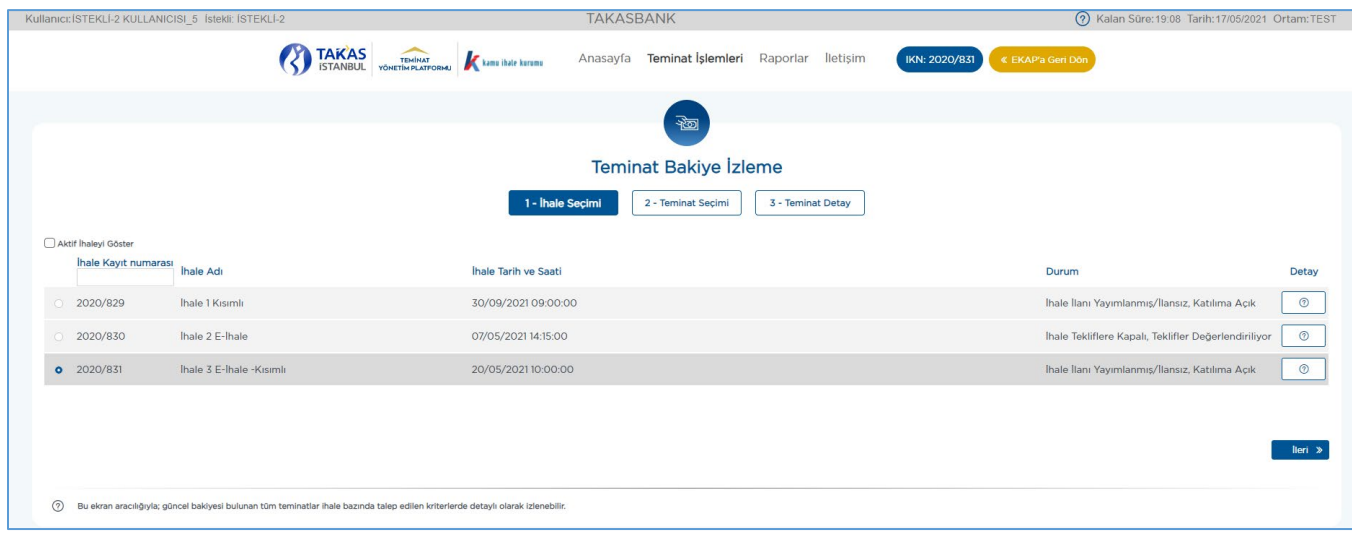

**3.3.5.1.3 "Teminat Seçimi"** ekranında referans numarası bazında listelenen teminatlardan görüntülenmek istenen teminat/teminatlar seçilir ve **"İleri"** butonuna basılır.

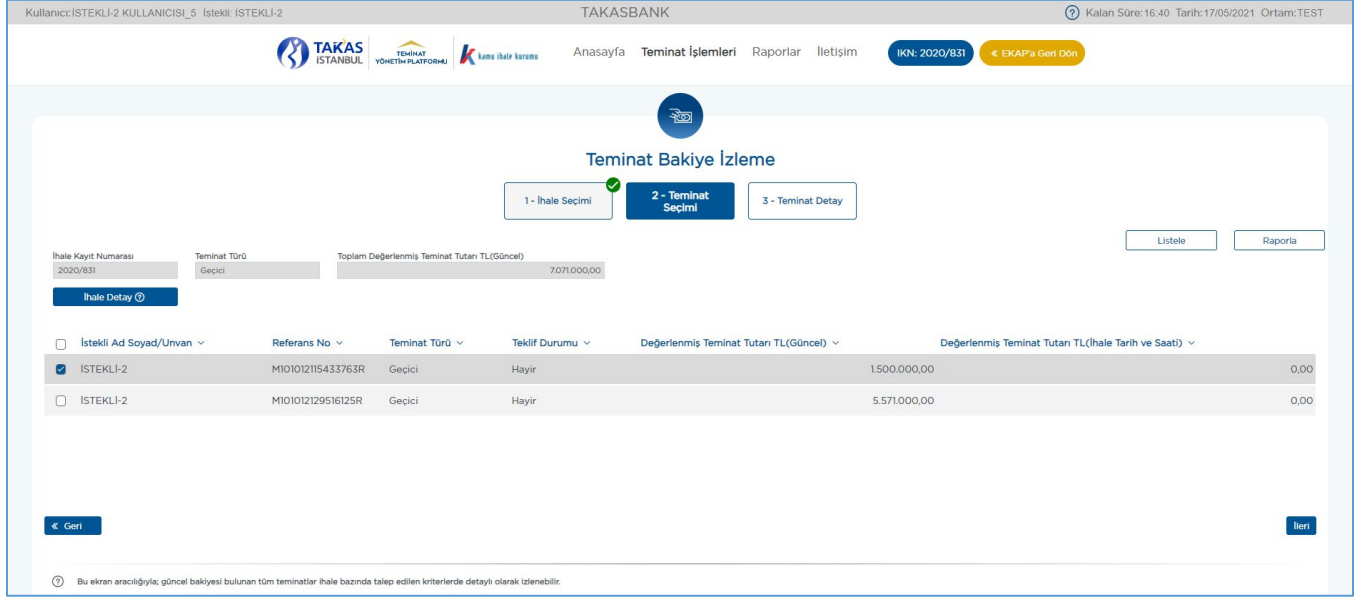

**3.3.5.1.4 "Teminat Detay"** ekranında, referans numarası bazında yatırılmış ve bakiyesi olan tüm teminat bilgileri listelenir.

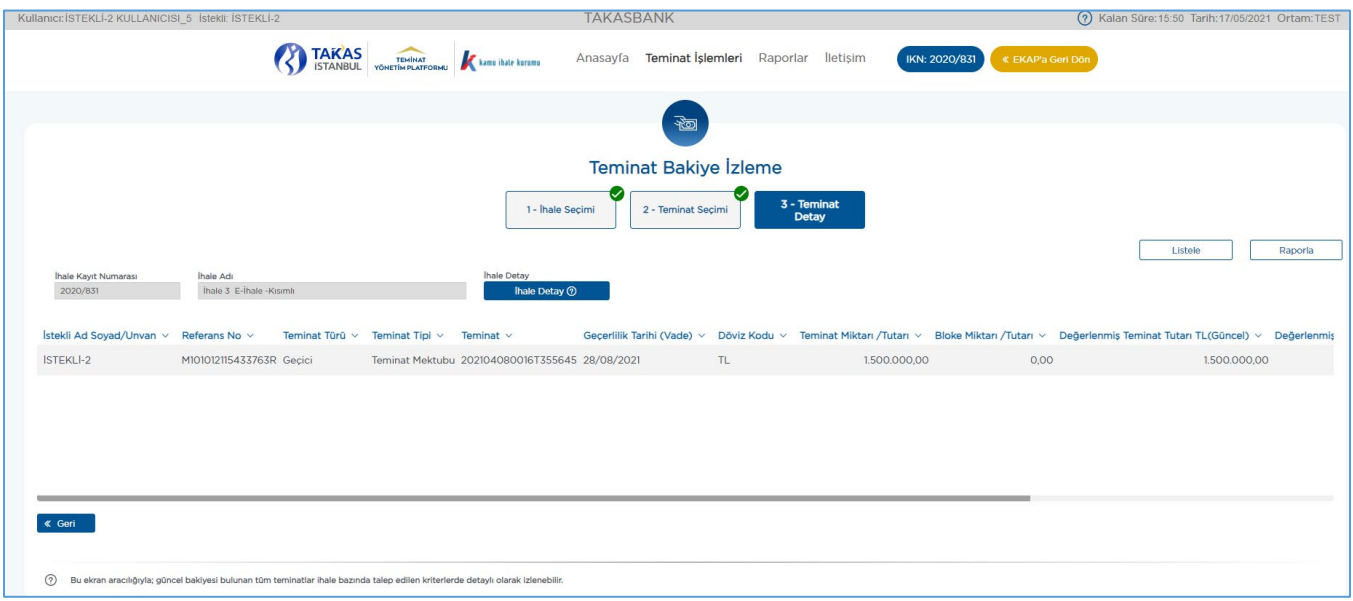

**3.3.5.1.5** "**Teminat Detay"** ekranında listelenen teminatlara ilişkin o ana kadar gerçekleşen teminat hareketlerini izlemek için **"Teminat İşlem Detay"** kolonunda yer alan ilgili teminat satırındaki **"Detay"** butonuna basılır.

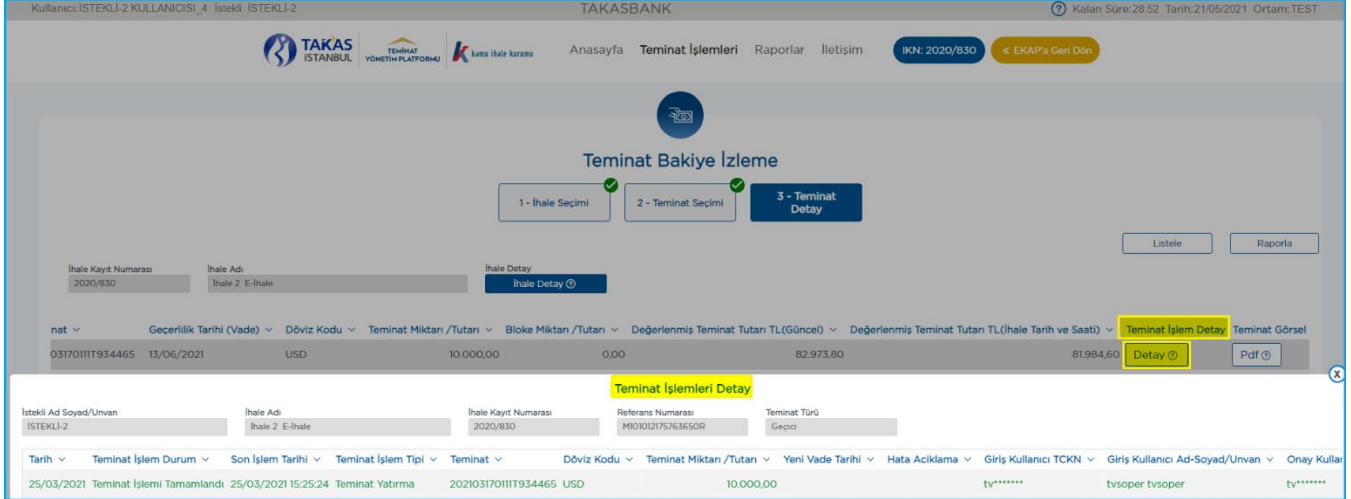

**3.3.5.1.6 "Teminat Detay"** ekranında listelenen teminatların **\*Pdf** görüntüsüne **"Teminat Görsel"** kolonunda yer alan **"Pdf"** butonuna basılarak erişilir.

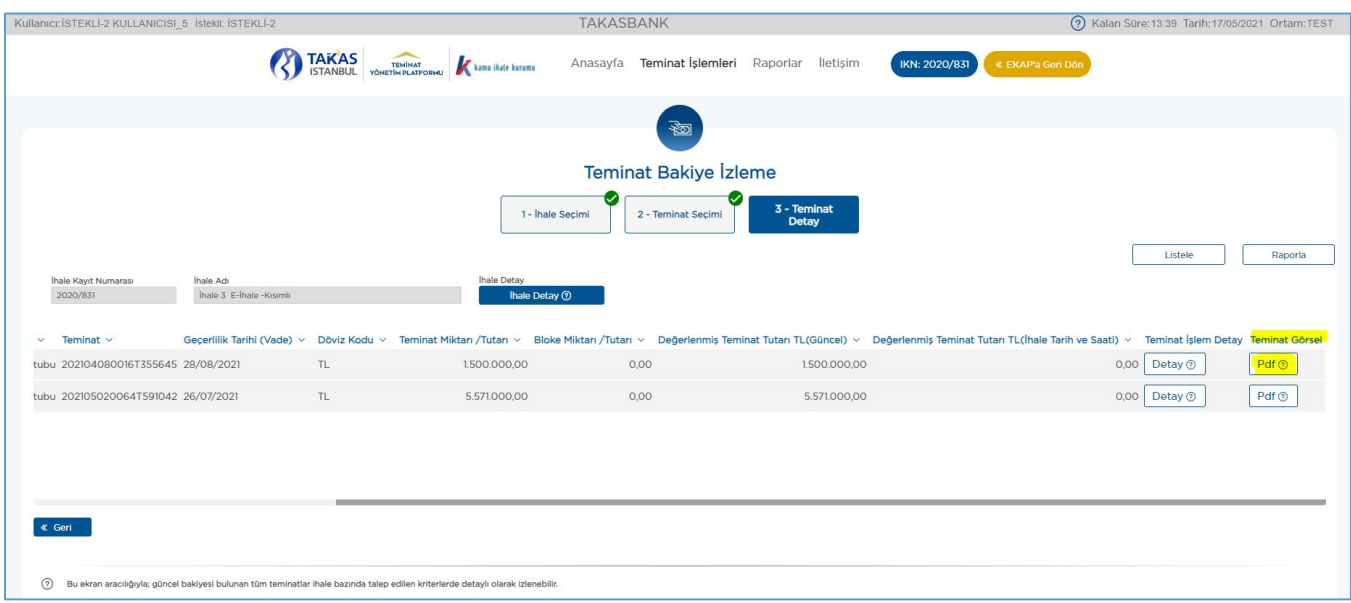

**3.3.5.2** Yatırılan teminatlara ilişkin gerçekleşen işlemleri, teminat bazında tarihsel olarak takip edebilmek için **"Teminat İşlemleri İzleme"** ekranı kullanılabilir. Bu ekranın kullanımı için aşağıdaki adımlar takip edilir.

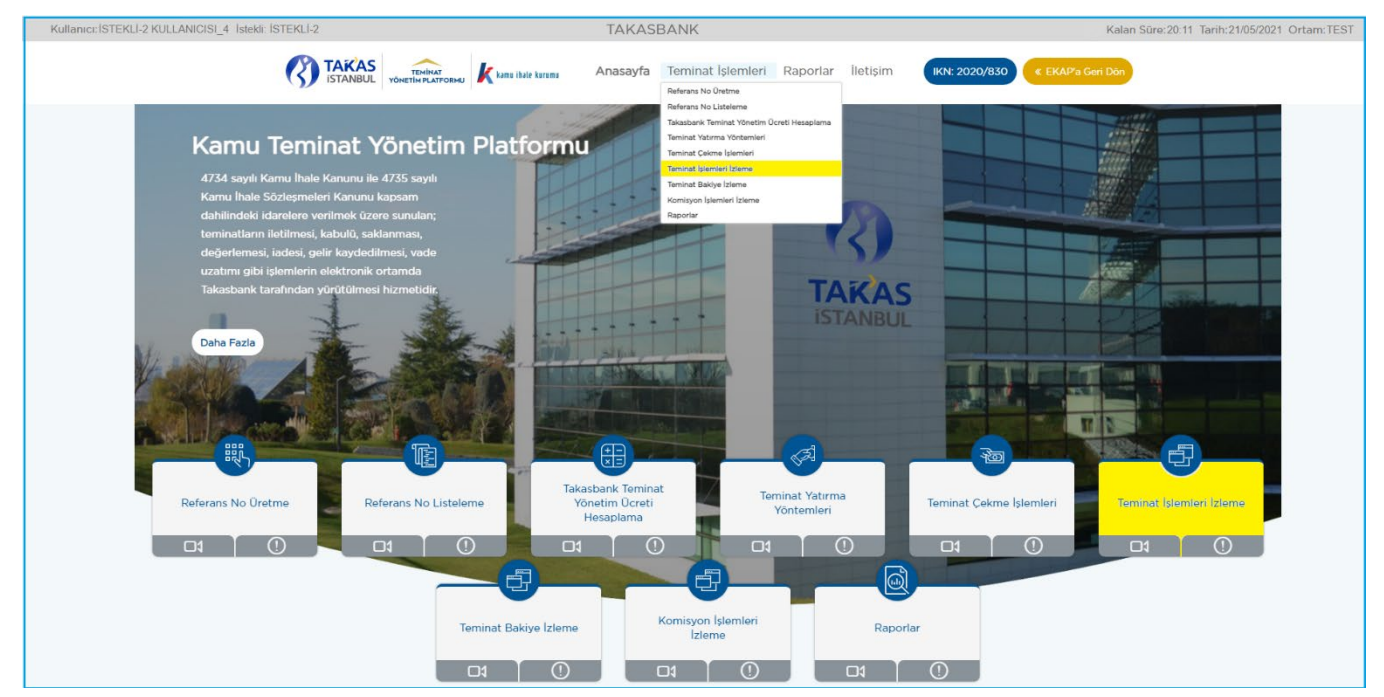

**3.3.5.2.1 Takasbank Kamu Teminat Yönetim Platformu**'nda, **"Teminat İşlemleri"** menüsünde yer alan **"Teminat İşlemleri İzleme"** ekranı açılır.

**3.3.5.2.2 "Teminat İşlemleri İzleme"** ekranında sisteme aktif olarak erişim sağlanan ihale bilgileri gelir. Görüntülenen ihaleden farklı bir ihaleye ilişkin teminatlar izlenecekse; **"Aktif İhaleyi Göster"** kutucuğundaki tik kaldırılarak teminat işlemleri izlenebilir.

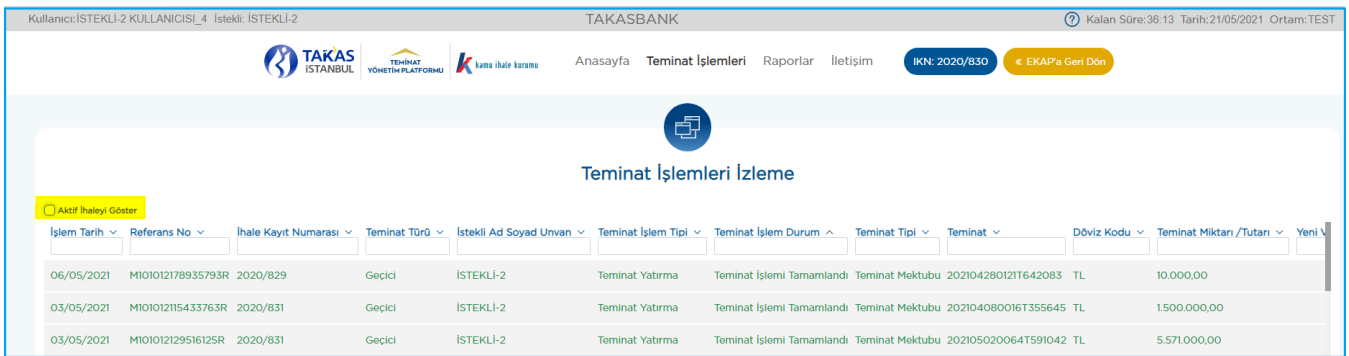

**3.3.5.2.3 "Teminat İşlemleri İzleme"** ekranında teminat işlem tipine göre (gelir kaydetme, teminat yatırma, teminat çekme vb.) listelenen teminat işlem kayıt/kayıtları için satır sonunda yer alan **"Detay"** butonuna basılarak seçilen teminat işlemine ilişkin gerçekleştirilen tüm hareketler detaylı olarak **"Teminat İşlem Bilgileri Detay"** ekranında görüntülenir.

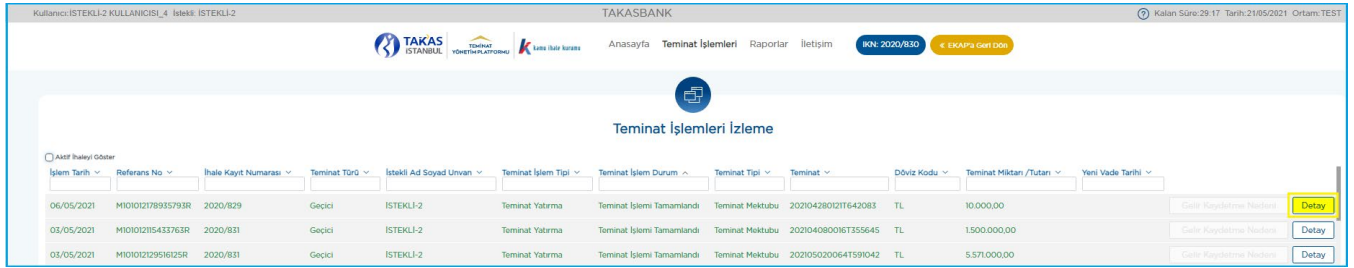

**3.3.5.2.4** Yapılan raporlamaya ilişkin "Teminat İşlem Durumu" alanında yazılan durum açıklamalarına aşağıda yer verilmiştir.

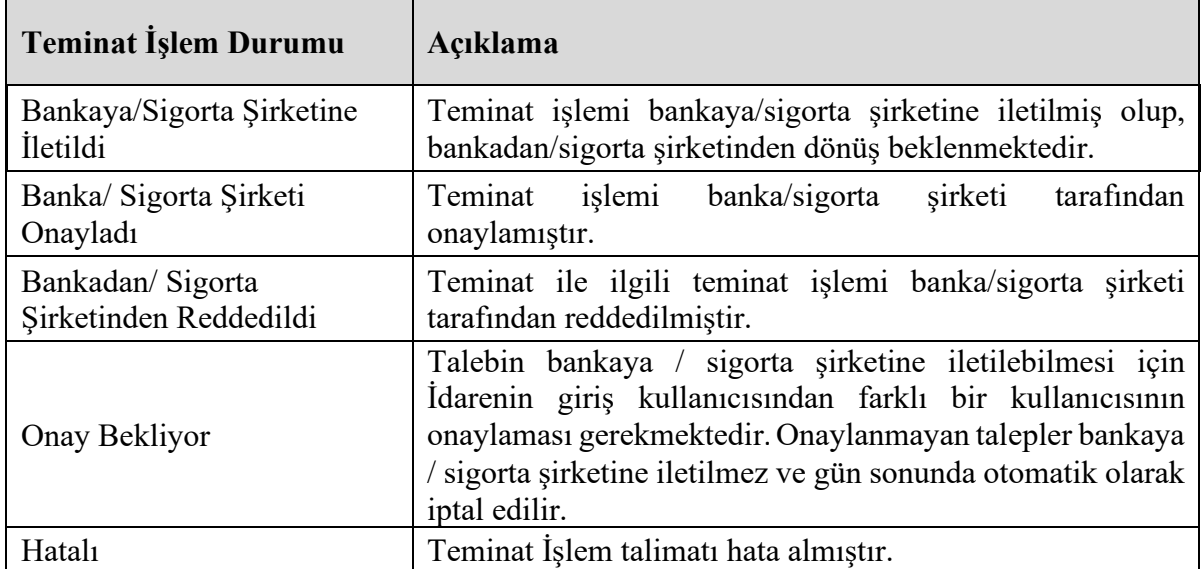

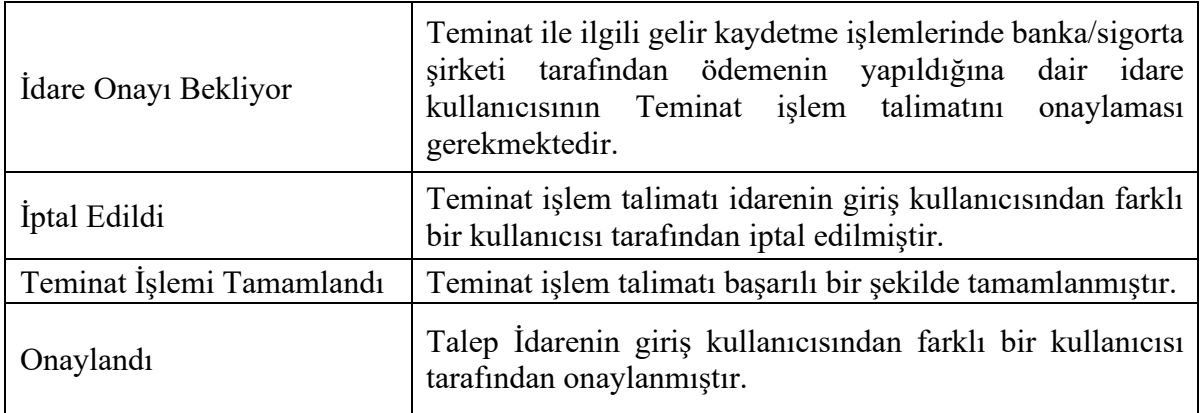

# <span id="page-18-0"></span>**3.4 Teminatlar için İade/ Çekme İşlemleri**

Teminatların iade/çekme işlemleri:

### **a) Geçici e-teminat mektupları için;**

### - **Elektronik ihalelerde;**

- > Teklif verilene kadar istekli,
- $\triangleright$  Teklif verildikten ve ihale tarih ve saatinden sonra idareler tarafından;

## - **Tekliflerin Elektronik Ortamda Alınmadığı ihalelerde;**

Teminat yatırıldıktan ve ihale tarih ve saatinden sonra idareler tarafından

### gerçekleştirilebilir.

Teklif vermemiş isteklilerin teminatlarının iade işlemleri ihale tarih ve saati sonrasında **sadece idareler** tarafından gerçekleştirilebilir.

### **b) Kesin e-teminat mektupları için;**

 $\triangleright$  Sadece idareler tarafından iade talebi

iletilebilir.

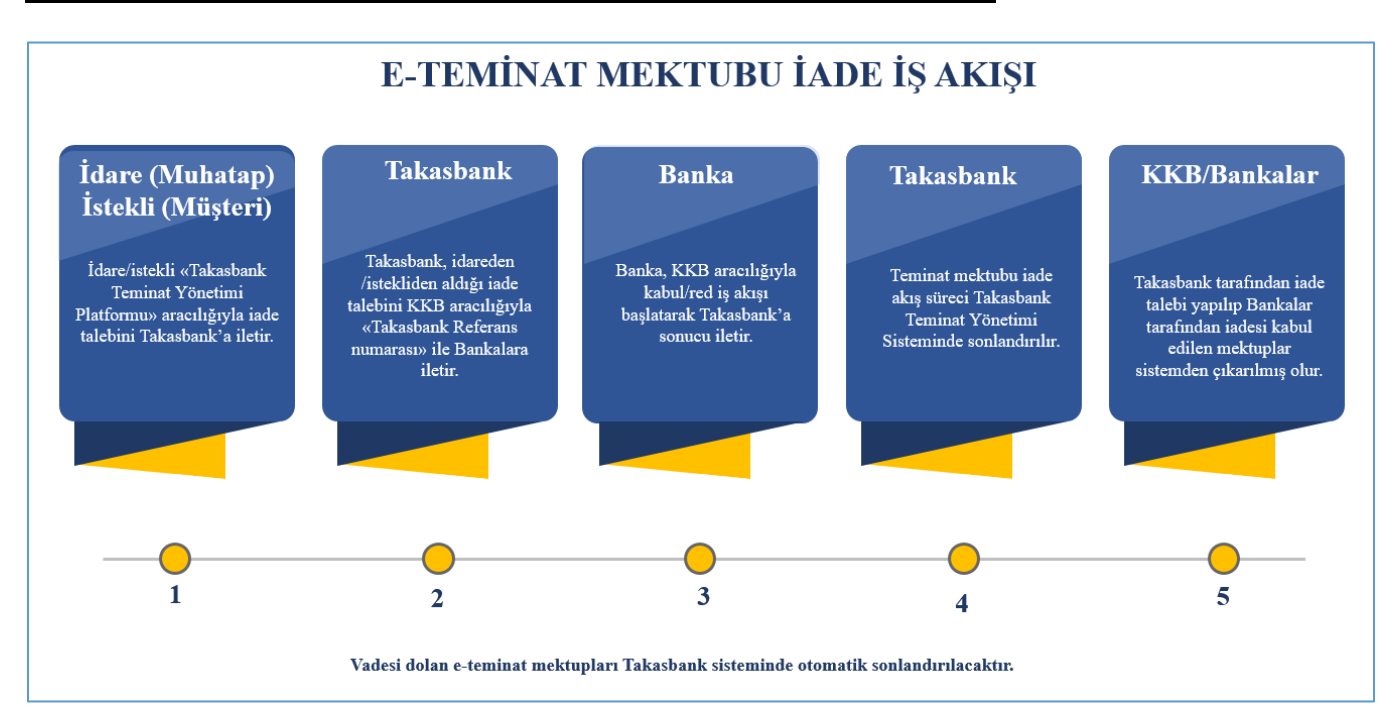

**3.4.1** Teklif verilmeden önce İade alınmak istenen elektronik teminat için EKAP uygulaması üzerinden **Takasbank Kamu Teminat Yönetim Platformu**'na erişilir ve **"Teminat İşlemleri"** menüsünün altında yer alan **"Teminat Çekme İşlemleri"** ekranına giriş yapılır.

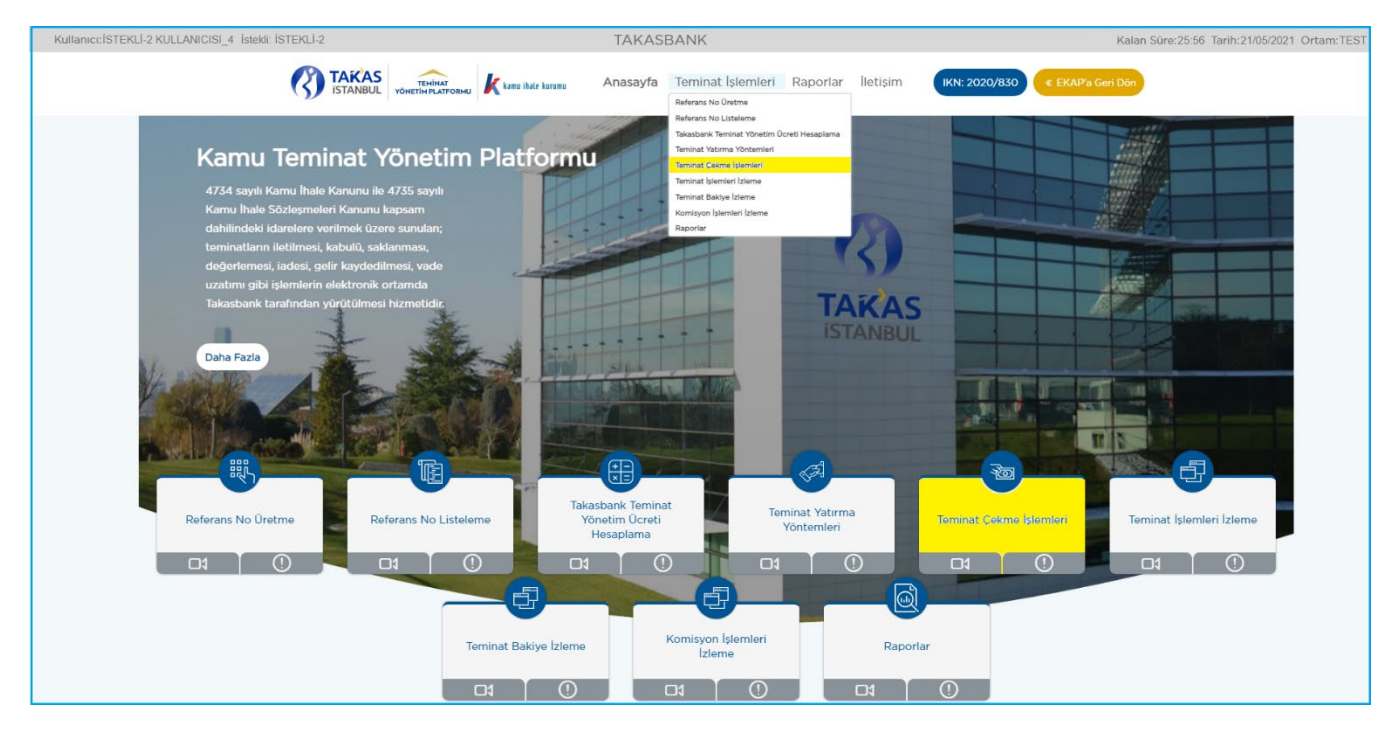

**3.4.2** Açılan **"İhale Seçimi"** ekranında EKAP üzerinden gelinen ihale otomatik olarak gelir. İlgili ihale ile devam edilmek isteniyor ise **"İleri"** butonuna basılarak; ekranda görüntülenen

# *Elektronik teminat iade işlemlerine ilişkin genel iş akışı aşağıdaki gibidir.*

ihaleden farklı bir ihaleye ilişkin iade (çekme) işlemi yapılacak ise **"Aktif İhaleyi Göster"** kutucuğundaki tik kaldırılarak ve istenen ihale seçilerek **"İleri"** butonuna basılarak devam edilir.

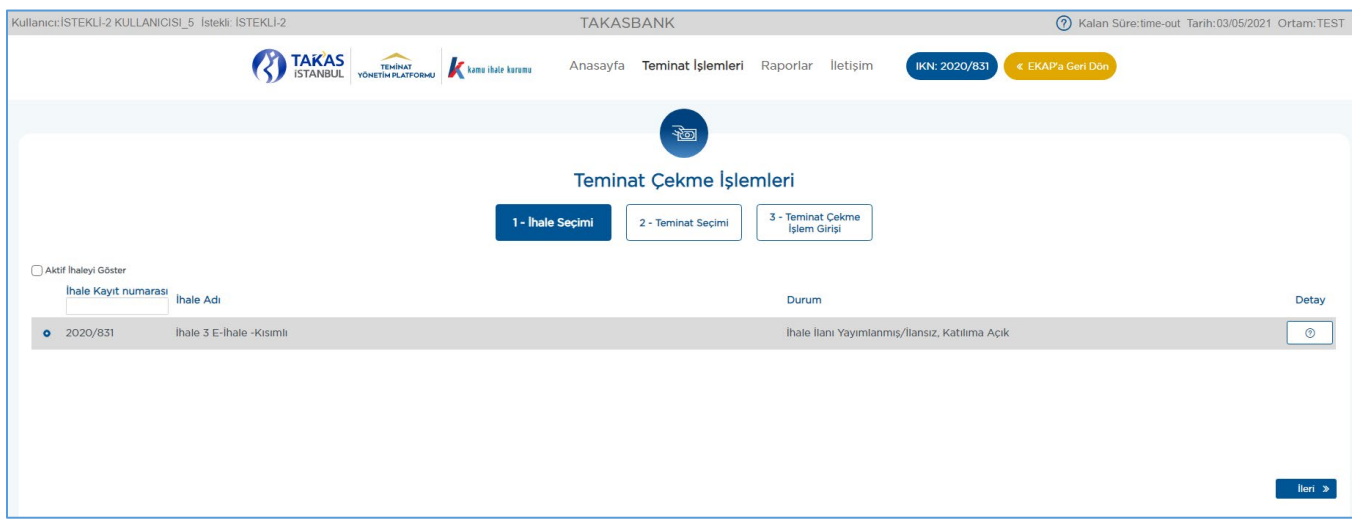

**3.4.3** Açılan **"Teminat Seçimi"** ekranında listelenen teminatlardan iade (teminat çekme) işlemi gerçekleştirilecek kayıt/kayıtlar seçilerek **"İleri"** butonuna basılır.

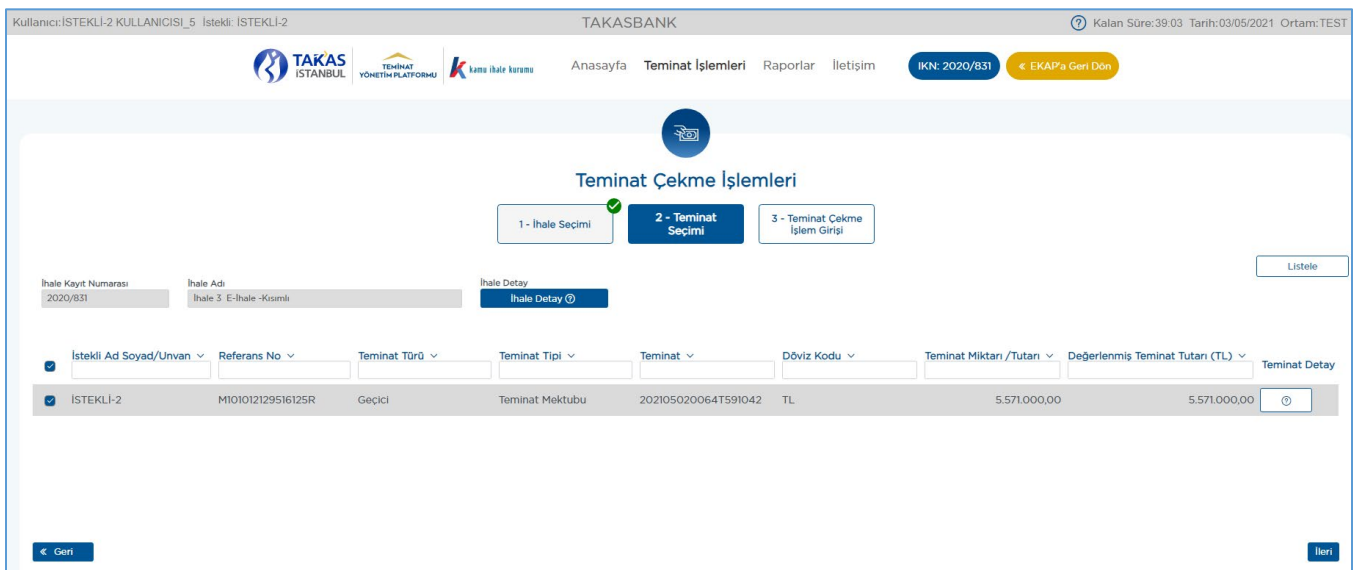

**3.4.4** Açılan **"Teminat Çekme İşlem Girişi"** ekranında seçilen kayıt/kayıtlar için çekilecek teminat tutarı alanına, teminat tutarının tamamı otomatik olarak gelir. Kısmi teminat iade (teminat çekme) işlemi yapılmak istenmesi halinde; kısmi iade (teminat çekme) işlemi yapılacak teminat tutarının **"Teminat Çekme Miktarı/Tutarı"** alanına yazılması gerekmektedir.

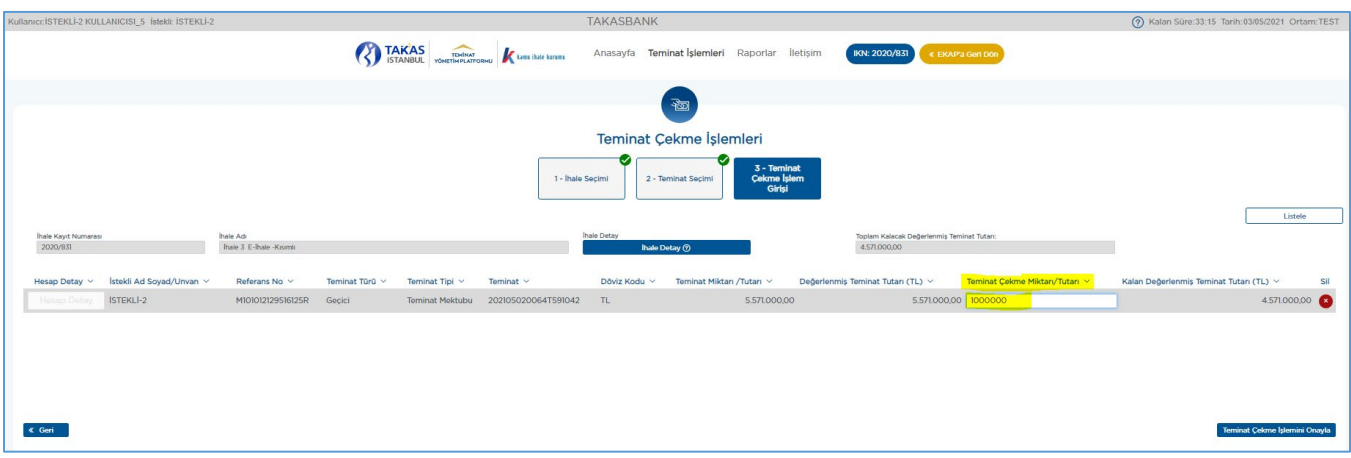

**3.4.5** Teminat iade (teminat çekme) işlemi yapılacak teminat tutarı girildikten sonra **"Teminat Çekme İşlemi Onayla"** butonuna basılır.

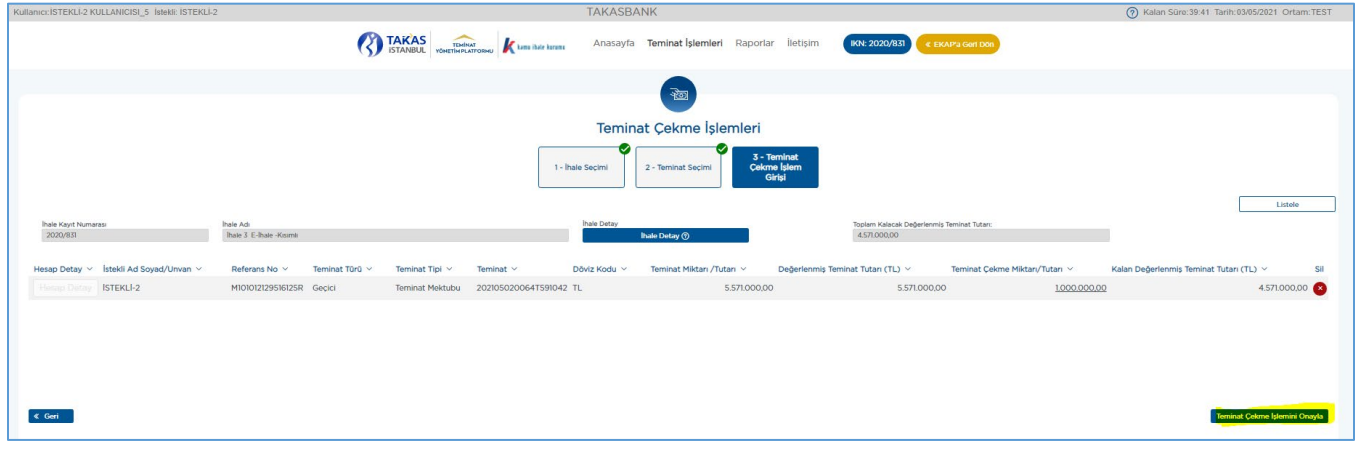

**3.4.6 Teminat iade (teminat çekme) işleminin izlenebilmesi için aşağıdaki adımlar takip edilir.**

**3.4.6.1** Teminat iade (teminat çekme) talebinin durumu **"Raporlar/Teminat İşlem Raporu"**ndan izlenir.

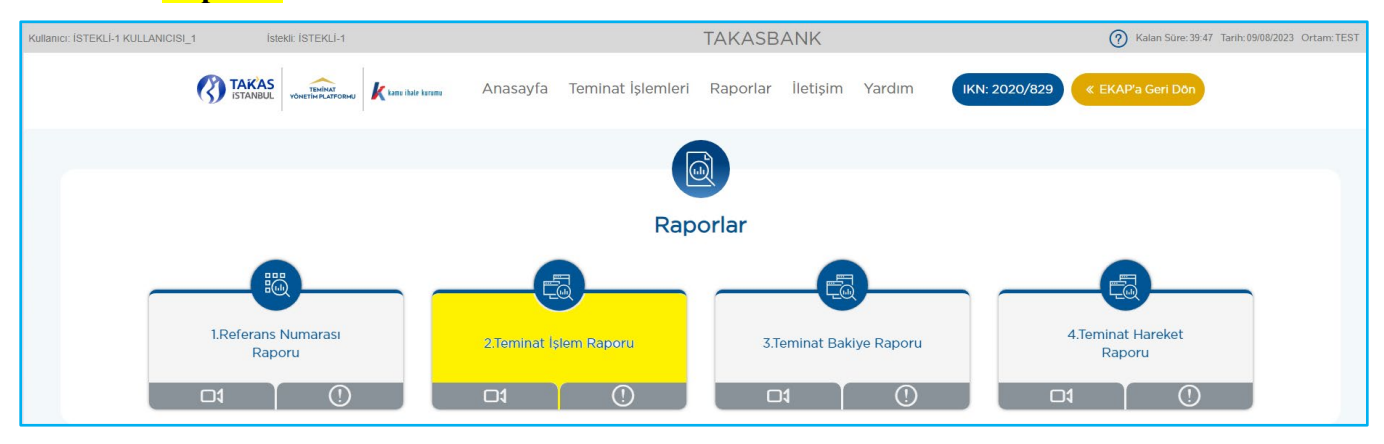

**3.4.6.2** Teminat durumunun izlenmesinde aşağıdaki kriterlere göre izleme yapılabilir.

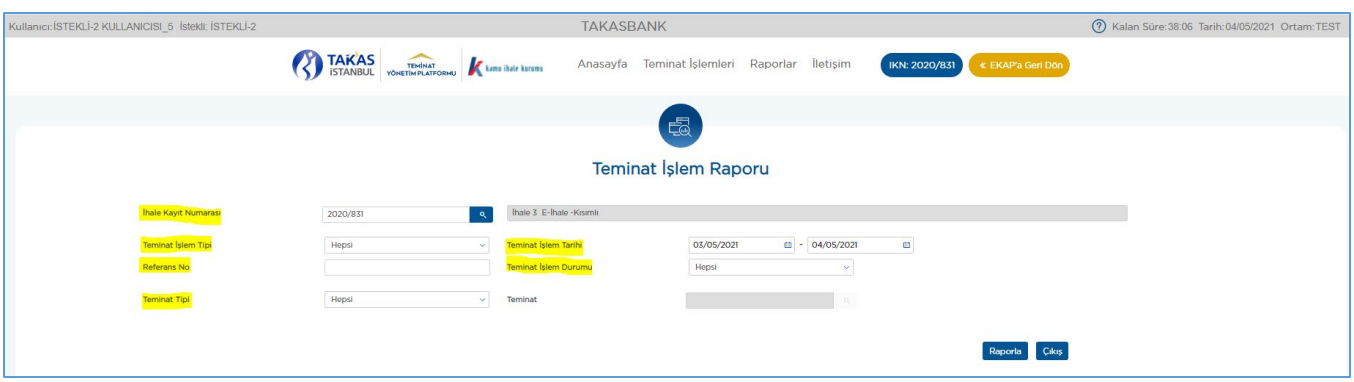

**3.4.6.3** Yapılan raporlamaya ilişkin **"Teminat İşlem Durumu"** alanında yazılan durum açıklamalarına aşağıda yer verilmiştir.

| <b>Teminat Islem Durumu</b> | Açıklama                                                 |
|-----------------------------|----------------------------------------------------------|
| Bankaya/Sigorta Şirketine   | Teminat işlemi bankaya/sigorta şirketine iletilmiş olup, |
| <i>Iletildi</i>             | bankadan/sigorta şirketinden dönüş beklenmektedir.       |
| Banka/ Sigorta Şirketi      | Teminat ile ilgili teminat işlemi banka/sigorta şirketi  |
| Onayladı                    | tarafından onaylamıştır.                                 |
| Bankadan/Sigorta            | Teminat ile ilgili teminat işlemi banka/ sigorta şirketi |
| Şirketinden Reddedildi      | tarafından reddedilmiştir.                               |

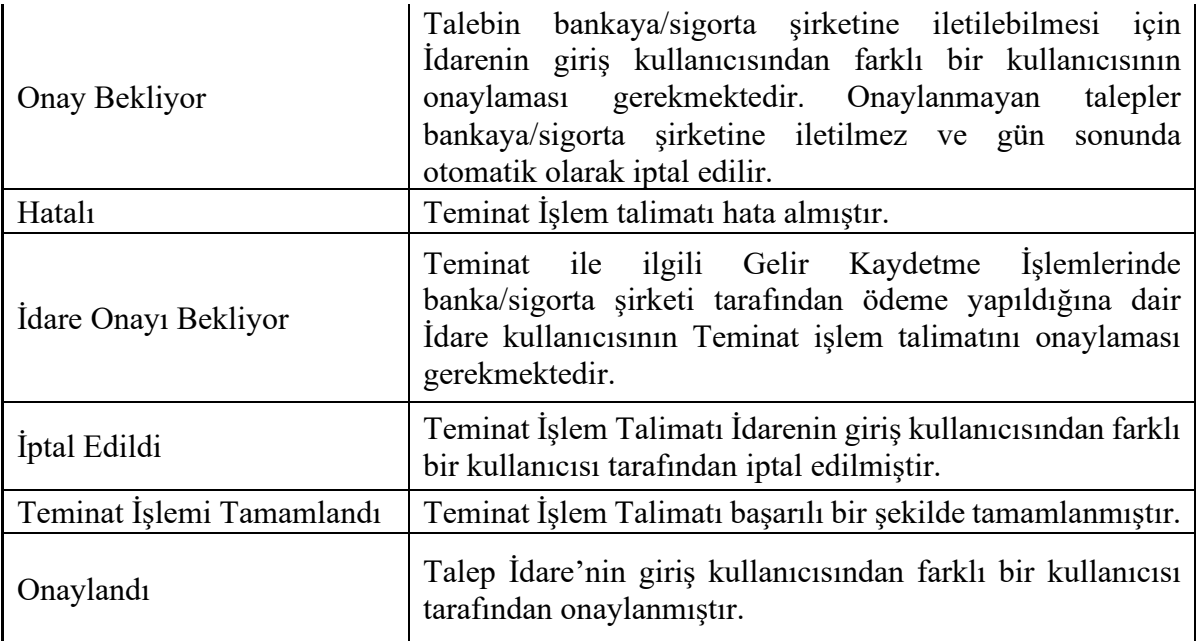

### <span id="page-23-0"></span>**3.5 Teminatların Vade Uzatımı İşlemleri**

Teminat vade uzatım taleplerinin;

- **İstekli/Yüklenici tarafından elektronik teminatı düzenleyen Banka'ya / Sigorta Şirketi' ne,**
- **İdare tarafından ihale tarih ve saatinden sonra Takasbank Kamu Teminat Yönetim Platformu'na**

iletilmesi gerekmektedir.

### **a) Geçici e-teminat mektupları için;**

### **İhale tarih ve saati öncesinde elekronik ihalelerde;**

İstekli **teklif verene kadar** vade uzatma taleplerini idarenin vade uzatma talebi olmaksızın teminatı düzenleyen bankasına/sigorta şirketine iletebilir. Takasbank tarafından, teminatın kabul şartlarını taşıması durumunda vade uzatım işlemi gerçekleştirilir.

İsteklinin **teklif verdikten sonra** teminatının vadesini uzatabilmesi için idare tarafından **ihale tarih ve saatinden sonra** vade uzatma talebi yapılması ve yeni bir minumum geçerlilik tarihi belirlenmesi gerekmektedir. Sistemde teklifi olan bir isteklinin İdarenin vade uzatma talebi olmaksızın bankasından/sigorta şirketinden gelen vade uzatma talebi otomatik olarak reddedilir.

### **İhale tarih ve saati öncesinde tekliflerin elektronik ortamda alınmadığı ihalelerde;**

İstekli **ihale tarih ve saatine kadar** vade uzatma taleplerini İdarenin vade uzatma talebi olmaksızın teminatı düzenleyen bankasına/sigorta şirketine iletebilir. Takasbank tarafından teminatın kabul şartlarını taşıması durumunda vade uzatım işlemi gerçekleştirilir.

**İhale tarih ve saati sonrasında** idarenin vade uzatım talebi olmaksızın vade uzatma işlemi gerçekleştirilemez.

## **b) Kesin e-teminat mektupları için;**

Yüklenicinin kesin teminatının vadesini uzatabilmesi için idare tarafından vade uzatma talebi yapılması ve yeni bir minumum geçerlilik tarihi belirlenmesi gerekmektedir. Yüklenicinin İdarenin vade uzatma talebi olmaksızın bankasından/sigorta şirketinden gelen vade uzatma talebi otomatik olarak reddedilir.

#### *Vade uzatmaya ilişkin genel iş akışı aşağıdaki gibidir.*

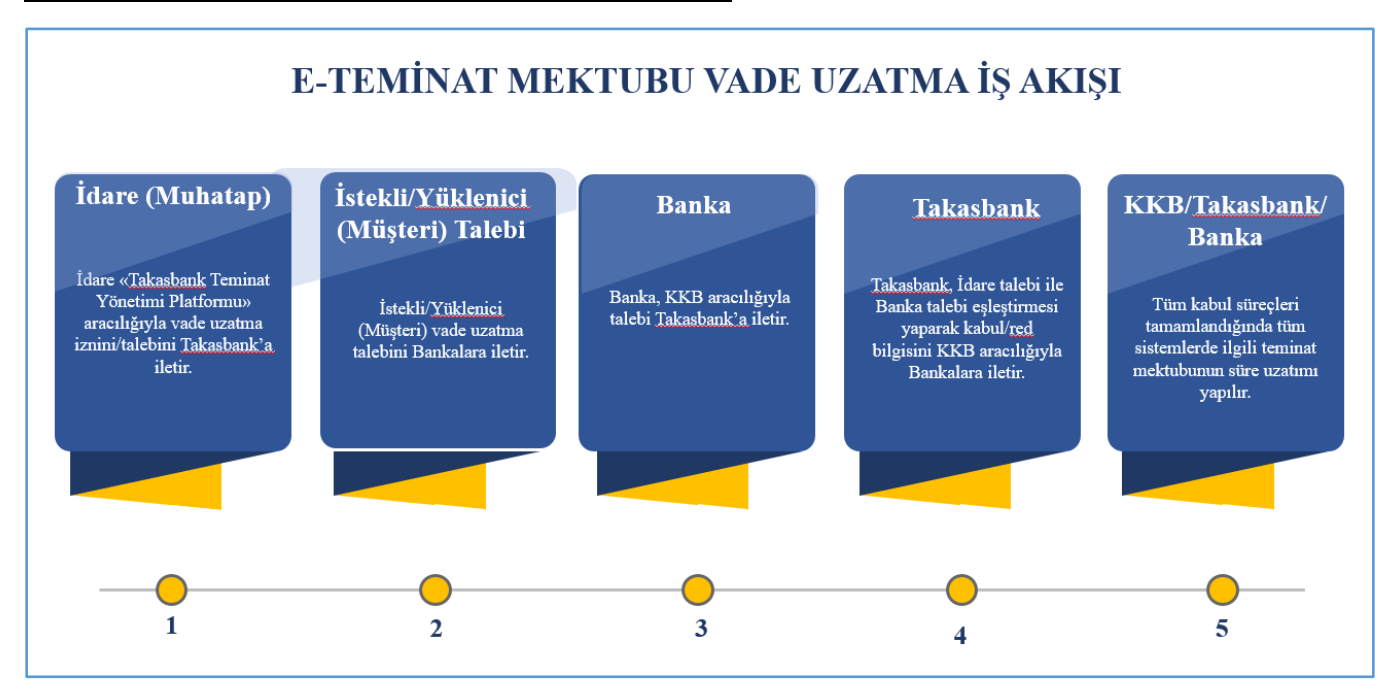

Takasbank tarafından teminatın vade uzatımının gerçekleştirilebilmesi için; KKB/SBM aracılığıyla **isteklilerin/yüklenicilerin başvurduğu bankalardan/sigorta şirketlerinden gelen vade uzatım talebi ile idareler tarafından sisteme iletilen vade uzatım talebinin eşleşmiş olması** önem arz etmektedir. Aksi takdirde tek taraflı taleplerde teminatın vade uzatım işlemi gerçekleştirilmez.

Vade uzatım talepleri bankalar/sigorta şirketleri tarafından:

- **Tam mesai günlerinde saat 15:50'ye kadar,**
- **Yarım gün mesai yapılması durumunda saat l0:50'ye kadar**
- **Vadenin son gününün tam iş günü olması durumunda saat 13:50' ye kadar,**

iletilecek;

 **Vadenin son gününün yarım iş günü olması halinde ise iletilemeyecek olup vade uzatım talebinin bir önceki işgünü** iletilmesi gerekecektir.

**3.5.1** İdare kullanıcıları tarafından **Takasbank Kamu Teminat Yönetim Platformu**'na teminat kodu bazında iletilen vade uzatım talepleri ile istekliler/yükleniciler tarafından teminat bankasına/sigorta şirketine iletilen vade uzatım taleplerine ilişkin gerçekleşen işlemler aşağıda yer alan raporlar/ekranlar aracılığıyla izlenebilir.

**3.5.1.1** İdareler tarafından **Takasbank Kamu Teminat Yönetim Platformu**' na iletilen vade uzatım talebi durumu "**Raporlar"** menüsünde yer alan **"Teminat İşlem Raporu"**ndan izlenebilir .

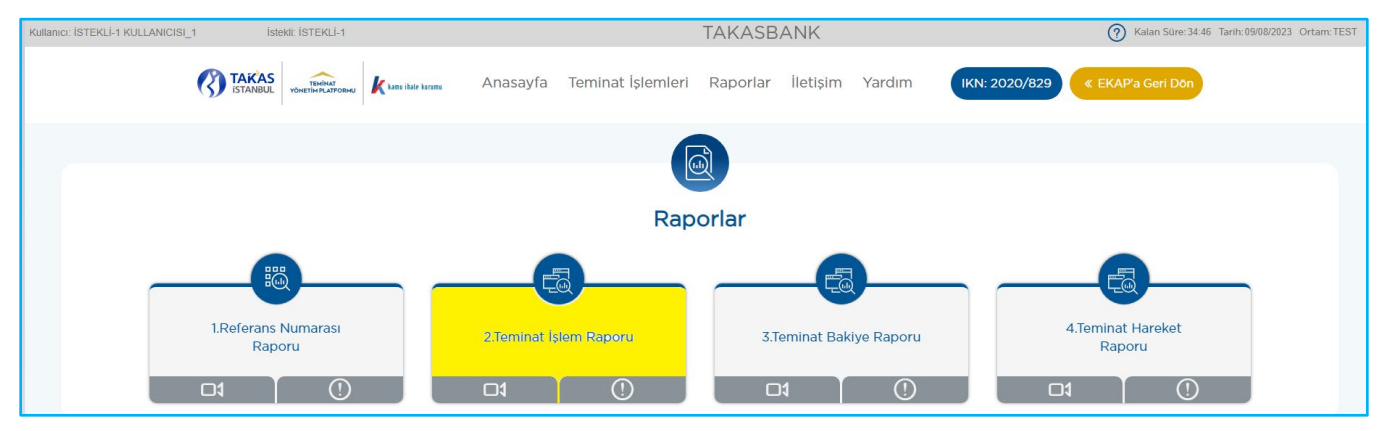

**Teminat İşlem Tipi "Vade Tarihi Uzatma"** seçilerek idare tarafından sisteme iletilen vade uzatım talebinin durumu aşağıdaki kriterlerde raporlanabilmektedir.

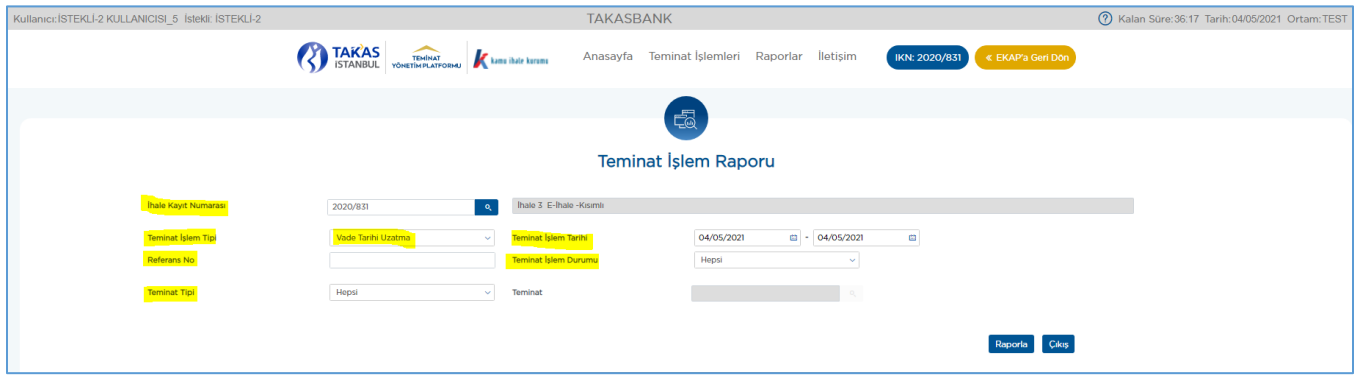

**"Yeni Vade Tarihi"** alanında ilgili teminat için idare tarafından sisteme iletilen yeni minimum geçerlilik tarihi (vade) görülebilir.

**Örnek:** İsteklinin/yüklenicinin 02/01/2024 geçerlilik tarihli (vadeli) ve 202103210206T551807 no'lu eteminat mektubu için idare tarafından **01/04/2024 tarihli** yeni bir minumum geçerlilik tarihi iletilmiştir. İsteklinin/yüklenicinin elektronik teminatın idare tarafından teminat olarak kabul edilebilmesi için elektronik teminatın geçerlilik tarihi (vade) nin 01/04/2024 ve sonrasına uzatılması gerekmektedir.

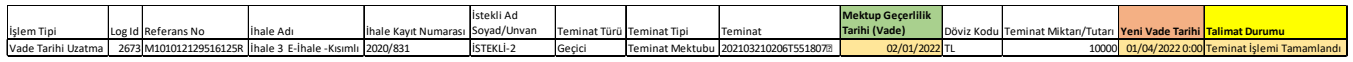

**3.5.1.2** İdare tarafından Takasbank sistemine iletilen vade uzatma talebinin detayı **"Teminat İşlemleri"** menüsünün altında yer alan **"Teminat Bakiye İzleme"** ekranında **"Teminat Detay"** adımından ilgili teminat için **"Teminat İşlem Detay"** tuşuna basılarak görüntülenebilir.

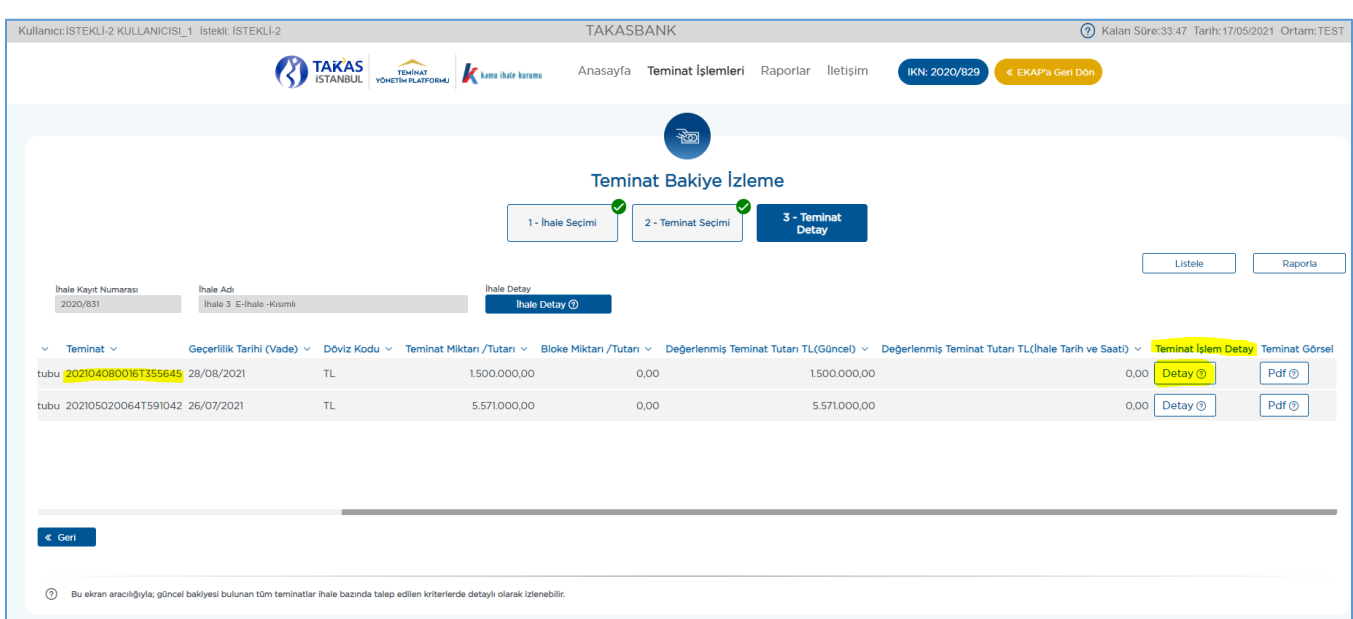

**3.5.1.3 "Teminat İşlemleri"** menüsünün altında yer alan **"Teminat İşlemleri İzleme"** ekranında teminat işlem tipi sütunundan *"Vade Tarihi Uzatma"* işlemleri filtrelendikten sonra ilgili kayıt için **"Detay"** tuşuna basılarak teminat detayında izleme yapılabilir.

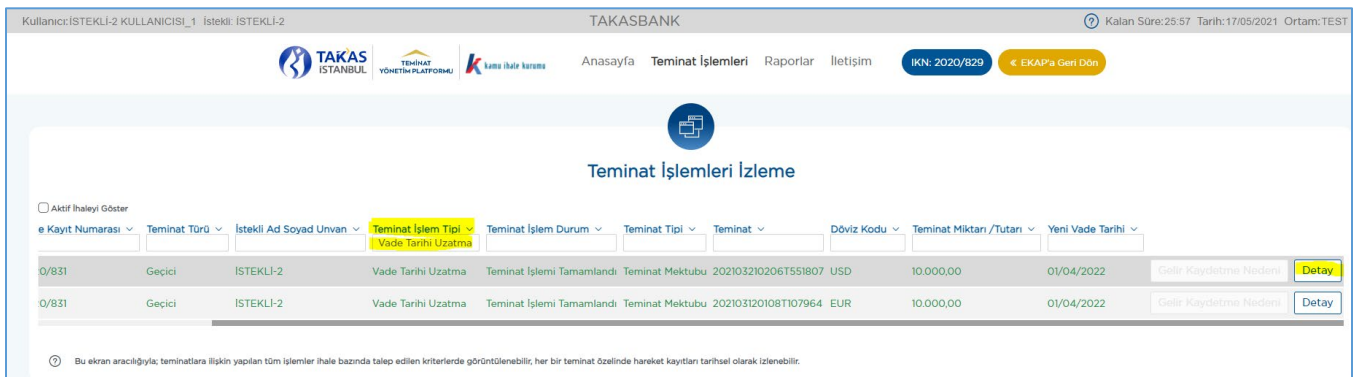

**3.5.1.4** İstekli/yüklenici tarafından elektronik teminatın bankasına/sigorta şirketine iletilen vade güncelleme taleplerinin gerçekleşmesi ile teminatın son güncellenen geçerlilik (vade) tarihi **"Teminat İşlemleri"** menüsünün altında yer alan **"Teminat Bakiye İzleme"** ekranında **"Geçerlilik Tarihi (Vade)"** kolonunda görüntülenebilir.

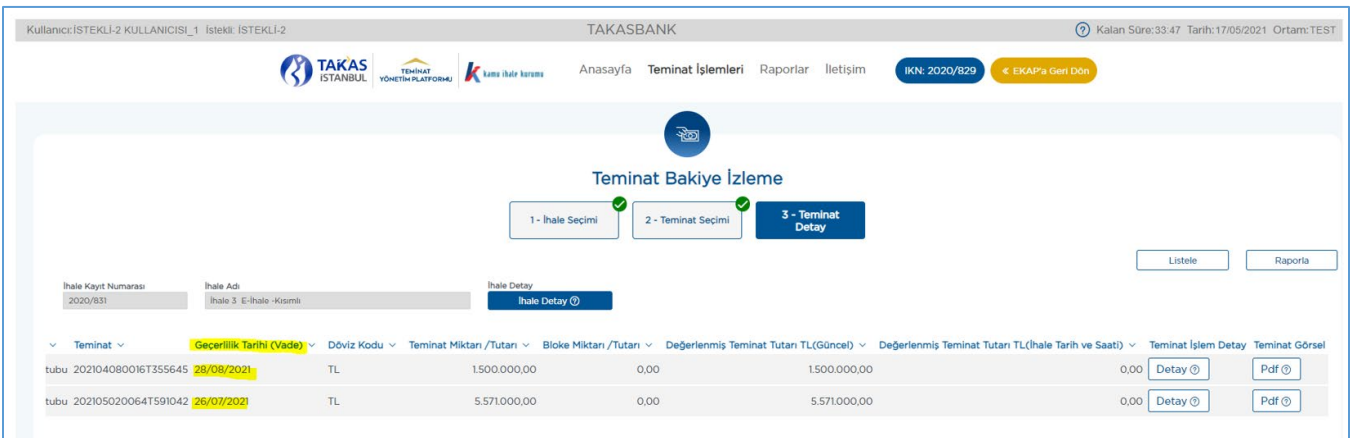

## <span id="page-27-0"></span>**3.6 Elektronik Teminatların Gelir Kaydetme İşlemleri**

Teminatların gelir kaydedilmesi işlemleri idareler tarafından gerçekleştirilir.

#### *Gelir kaydetme işlemlerine ilişkin genel iş akışı aşağıdaki gibidir.*

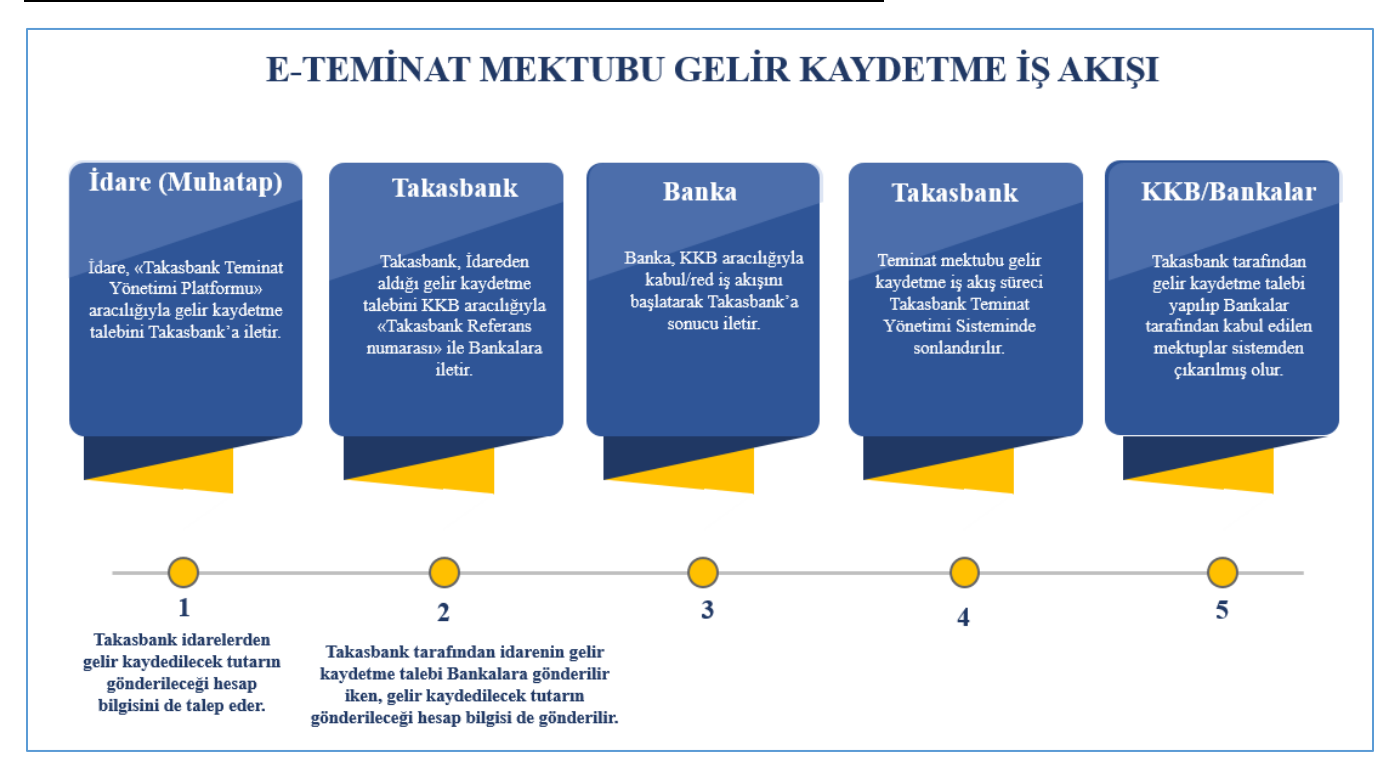

**3.6.1 İdarelerin gerçekleştirdiği gelir kaydetme işlemlerinin izlenebilmesi için aşağıdaki adımlar takip edilir.**

**3.6.1.1** Gelir kaydetme talebininin durumu "**Raporlar"** menüsünde yer alan **"Teminat İşlem Raporu"**ndan izlenebilir.

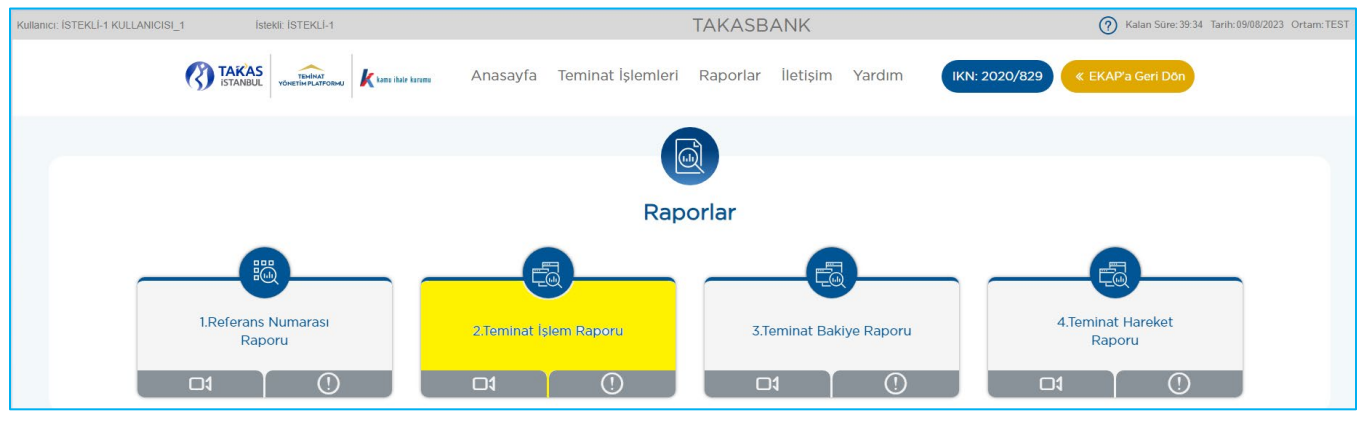

**3.6.1.2** Teminat işlem durumunun izlenmesinde aşağıdaki kriterlere göre izleme yapılabilir.

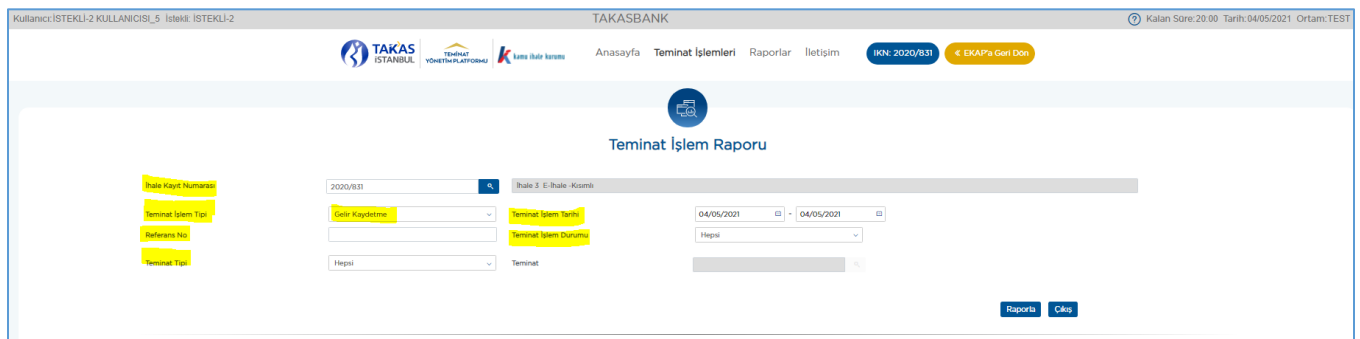

**3.6.1.3** Yapılan raporlamaya ilişkin **"Teminat İşlem Durumu"** alanında yazılan durum açıklamalarına aşağıda yer verilmiştir.

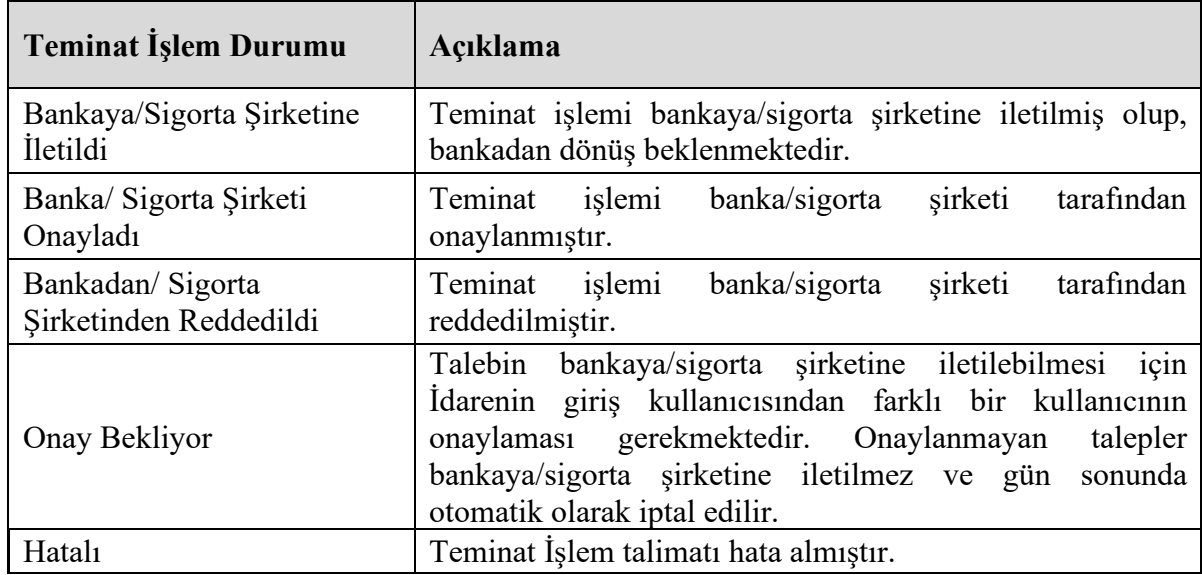

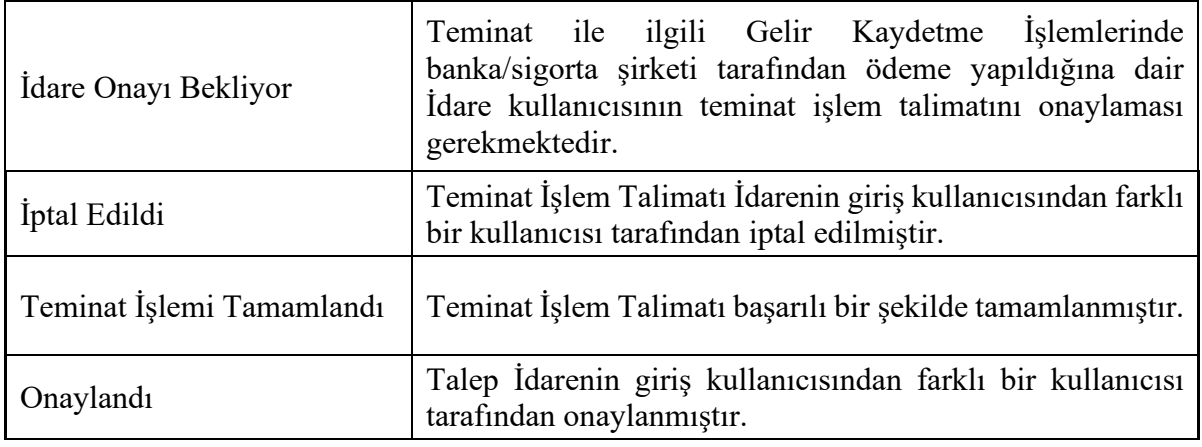

### <span id="page-29-0"></span>**4. RAPORLAMA**

İstekli/yüklenici kullanıcıları, oluşturdukları Takasbank referans numaralarına ve gönderdikleri elektronik teminatlara ilişkin gerçekleştirilen tüm işlemleri güncel ya da geçmişe dönük olarak ekran, html, csv ve excel formatlarında raporlayabilir.

### <span id="page-29-1"></span>**4.1 Referans Numarası Raporu**

**4.1.1** İstekli/yüklenici kullanıcısı EKAP üzerinden "**Takasbank Kamu Teminat Yönetim Platformu**"na yönlendirildikten sonra, **"Raporlar"** menüsü altında yer alan **"Referans Numarası Raporu"** ekranına giriş yapar.

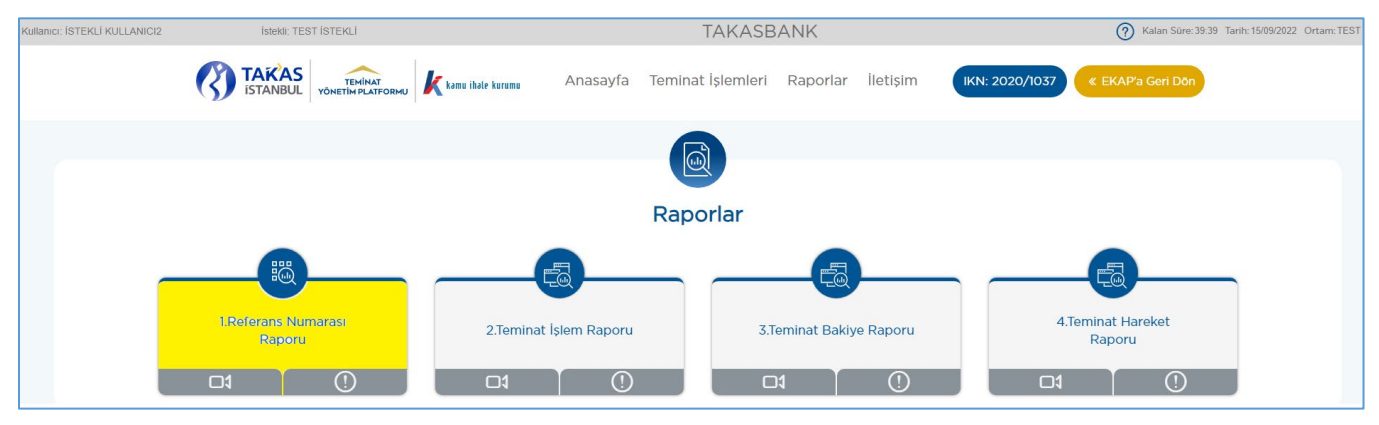

**4.1.2** İhale Kayıt Numarası, aktif ihale için seçili gelir. Tüm ihaleler için üretilen referans numaraları raporlanacaksa ilgili alan silinerek boş geçilir.

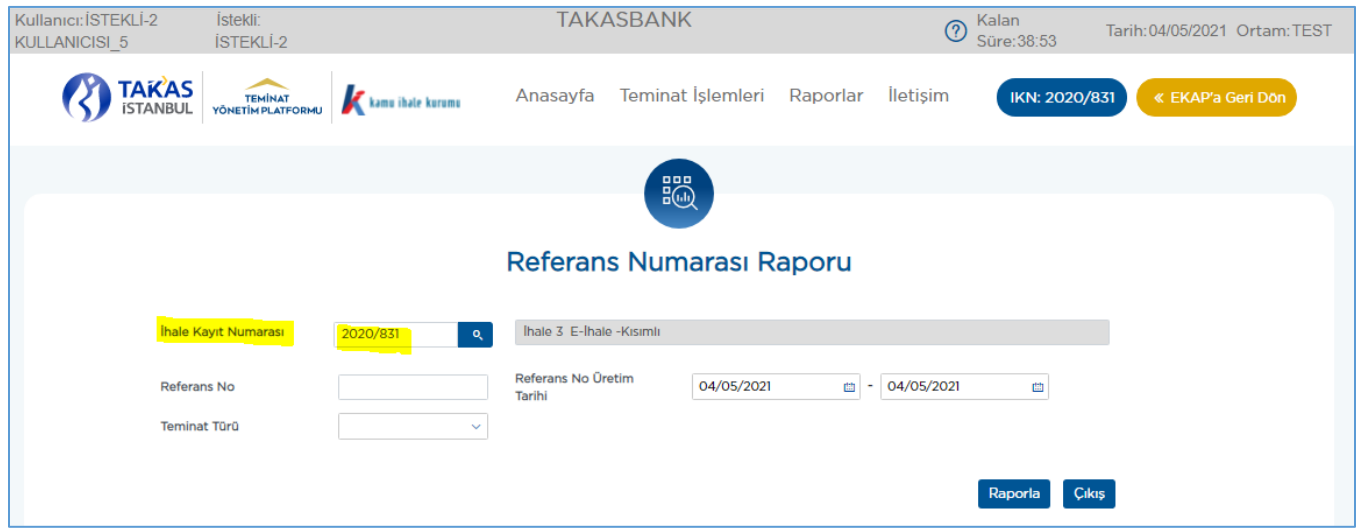

**4.1.3** Referans numarası üretim tarihi güncel tarih olabileceği gibi geçmişte belirli bir döneme ilişkin de olabilir.

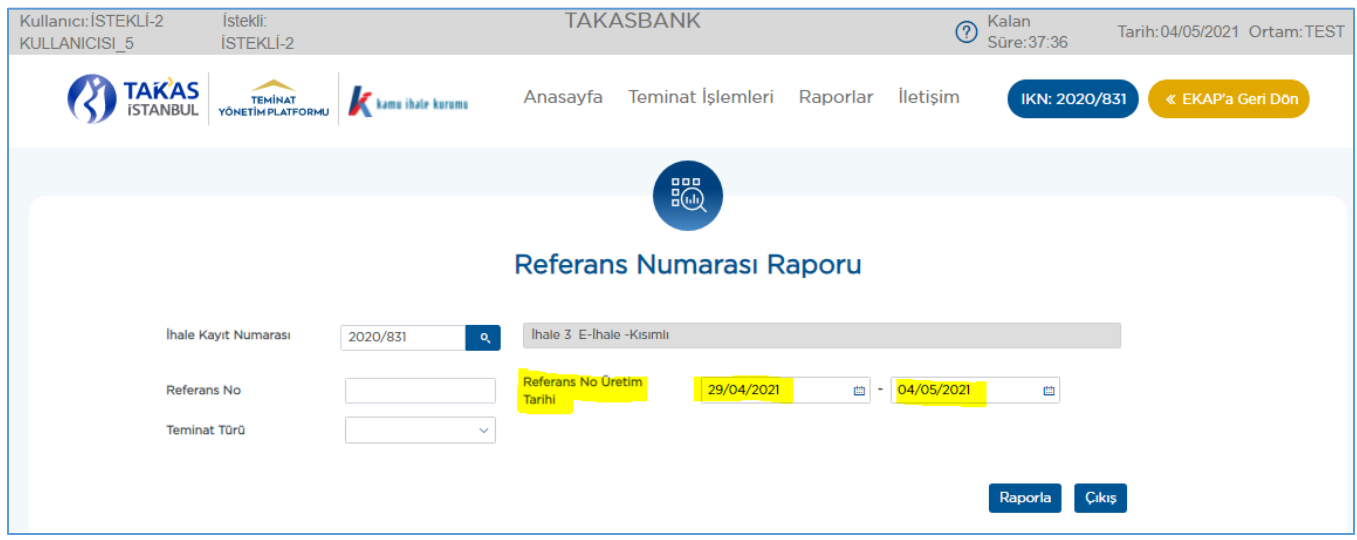

**4.1.4** İhale kayıt numarası, referans numarası, teminat türü (geçici/kesin) ve referans numarası üretim tarihi kriterlerinde raporlama yapılabilir.

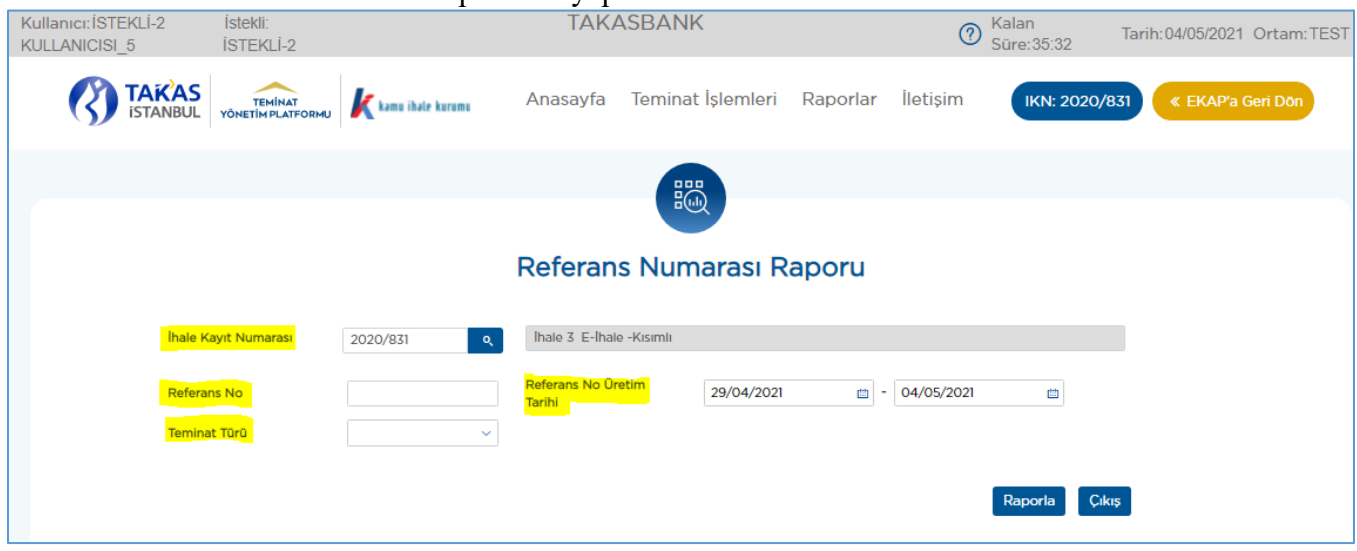

## <span id="page-31-0"></span>**4.2 Teminat İşlem Raporu**

**4.2.1** İstekli/yüklenici kullanıcısı EKAP üzerinden "**Takasbank Kamu Teminat Yönetim Platformu**"na yönlendirildikten sonra, **"Raporlar"** menüsü altında yer alan "**Teminat İşlem Raporu"** ekranına giriş yapar. Bu rapor ile kullanıcı seçilen kriterlere göre teminat hareketlerine ilişkin raporlama yapar.

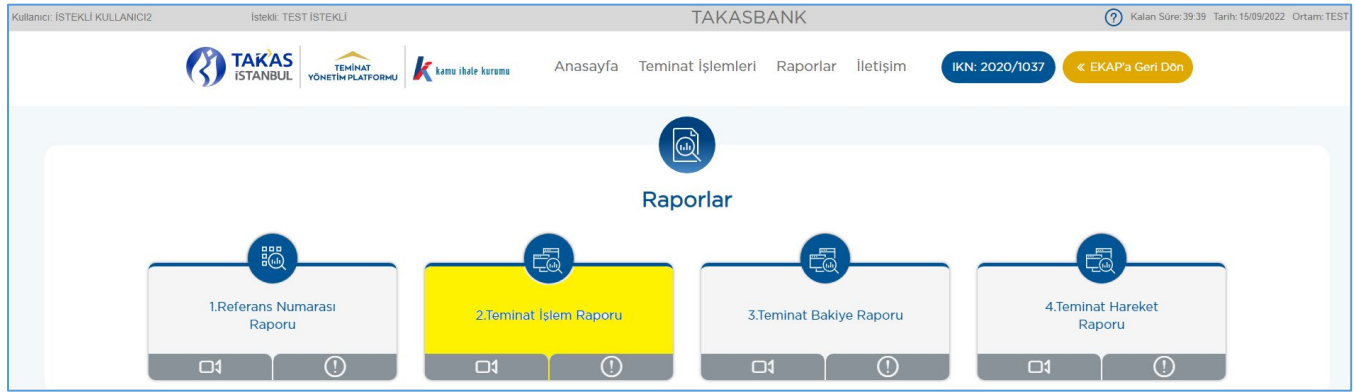

**4.2.2** İhale Kayıt Numarası, aktif ihale için seçili gelir. Tüm ihalelerde gerçekleştirilen teminat işlemleri raporlanacaksa ilgili alan silinerek boş geçilir.

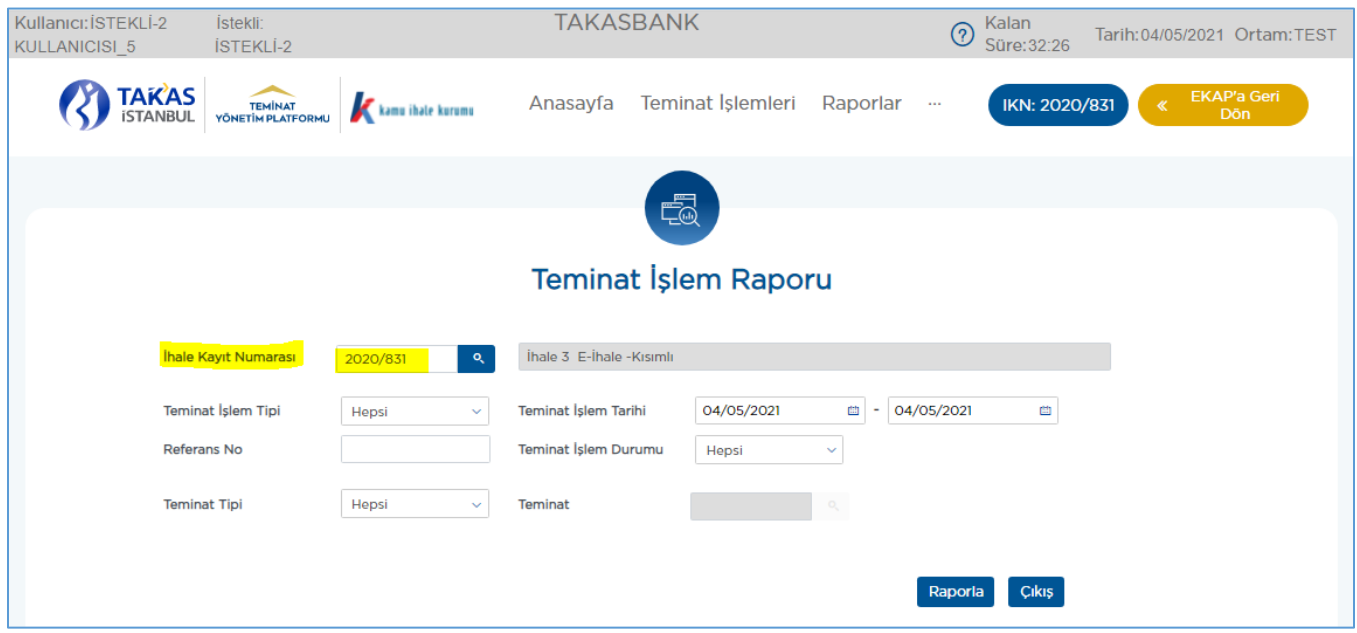

**4.2.3** Teminat işlem tarihi güncel tarih olabileceği gibi geçmişte belirli bir döneme ilişkin de olabilir.

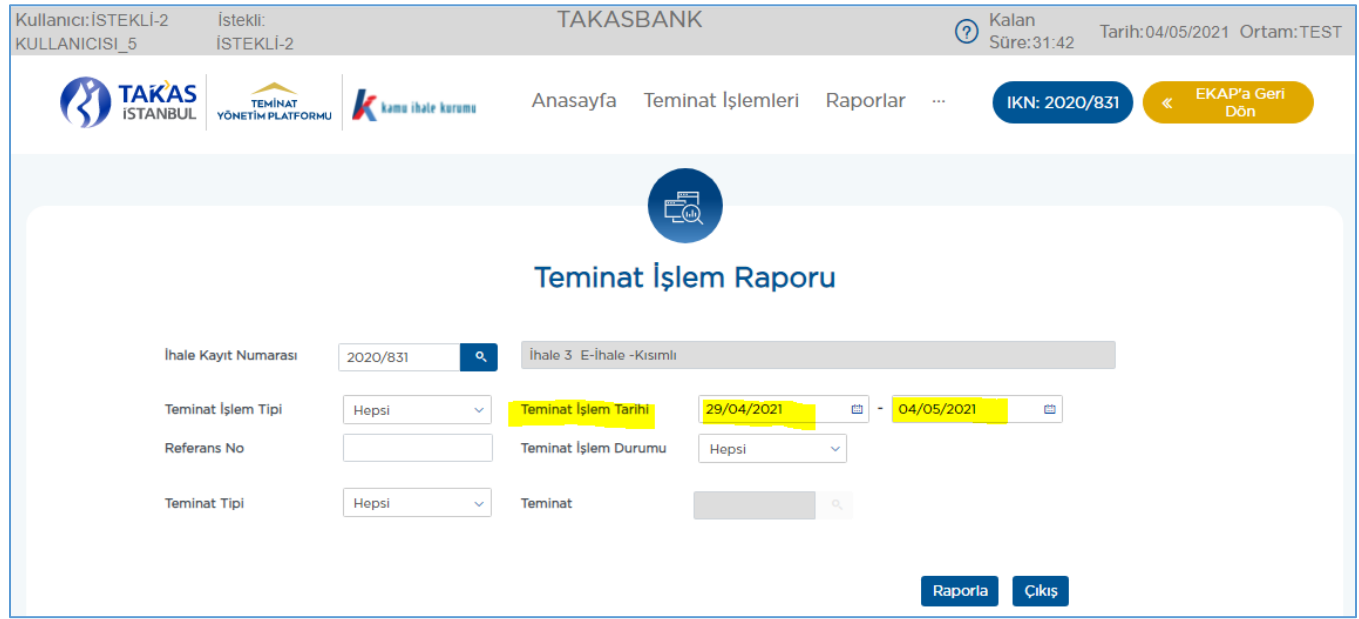

**4.2.4** İhale kayıt numarası, teminat işlem tipi (gelir kaydetme, idare iadesi /teminat çekme vb.) teminat işlem tarihi, referans numarası, teminat türü (geçici/kesin), teminat tipi (e-teminat mektubu/e-kefalet senedi), teminat, teminat işlem durumu (bankaya/sigorta şirketine iletildi,

bankadan/sigorta şirketinden reddedildi, idare onayı bekliyor vb.) kriterlerinde raporlama yapılabilir.

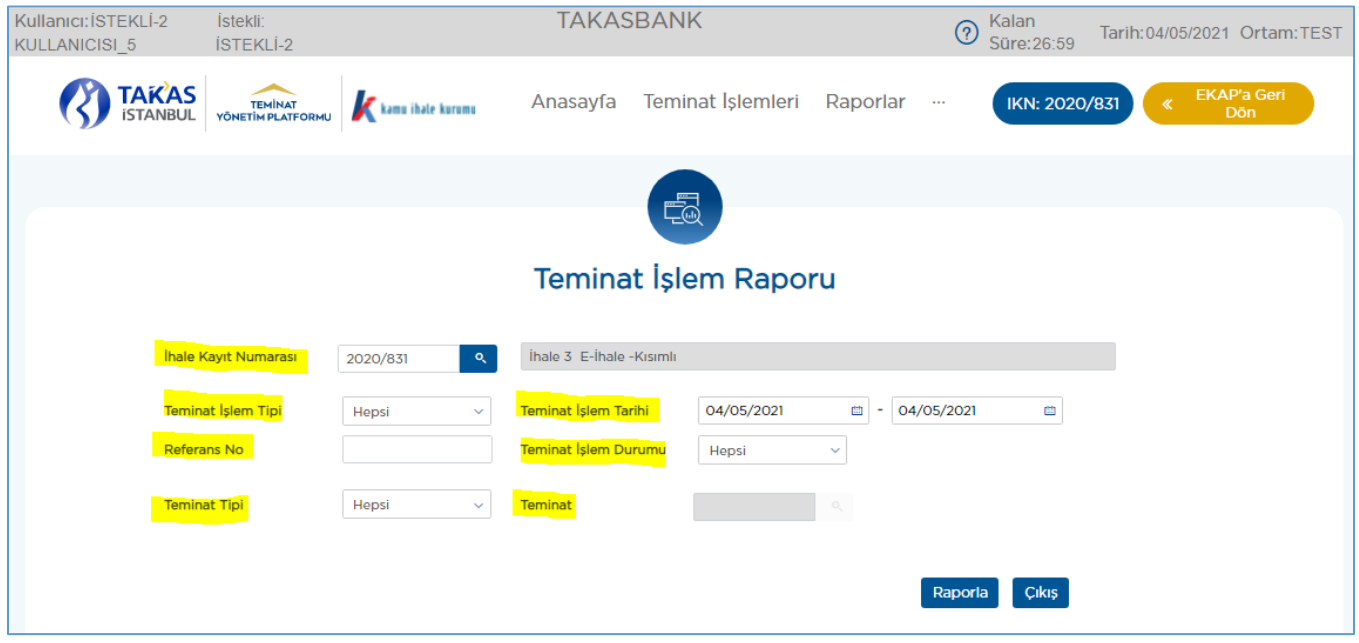

#### <span id="page-33-0"></span>**4.3 Teminat Bakiye Raporu**

**4.3.1** İstekli/yüklenici kullanıcısı EKAP üzerinden "**Takasbank Kamu Teminat Yönetim Platformu**"na yönlendirildikten sonra, **"Raporlar"** menüsü altında yer alan **"Teminat Bakiye Raporu"** ekranına giriş yapar. Bu rapor ile kullanıcı seçilen kriterlere göre teminat bakiyelerine ilişkin raporlama yapar.

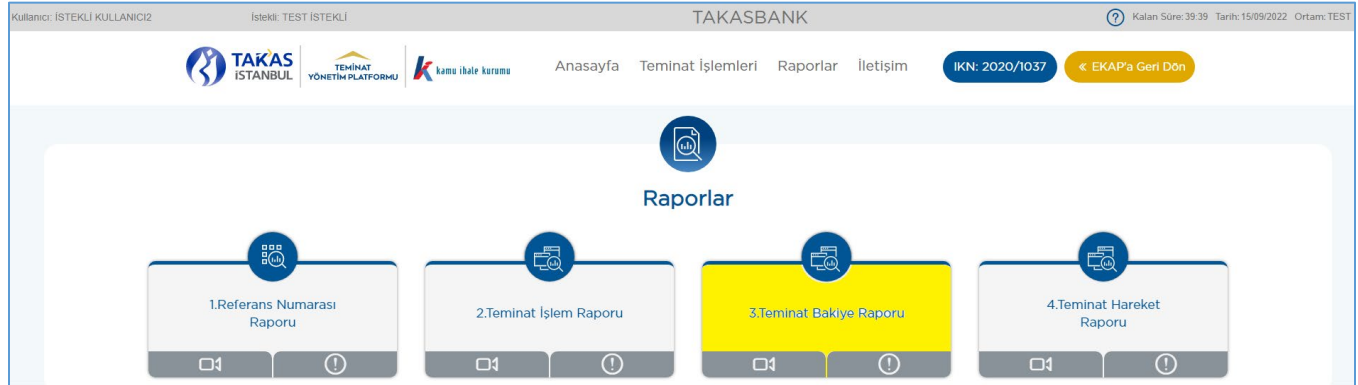

**4.3.2** İhale Kayıt Numarası, aktif ihale için seçili gelir. Tüm ihalelerde gerçekleştirilen teminatlar raporlanacaksa ilgili alan silinerek boş geçilir.

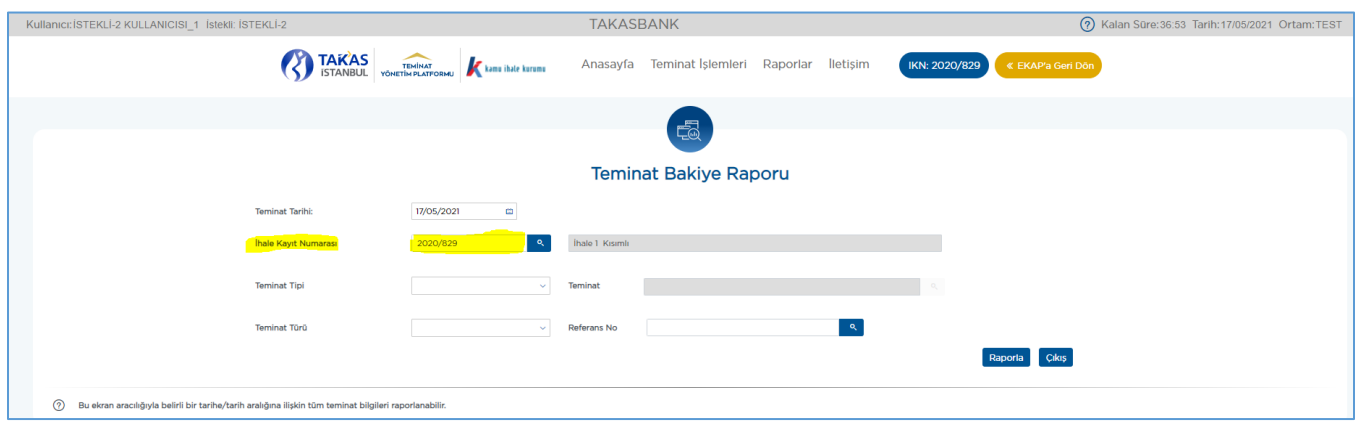

**4.3.3** Teminat tarihi, ihale kayıt numarası, teminat tipi (e-teminat mektubu/e-kefalet senedi), teminat, referans numarası, teminat türü (geçici/kesin) kriterlerinde raporlama yapılabilir.

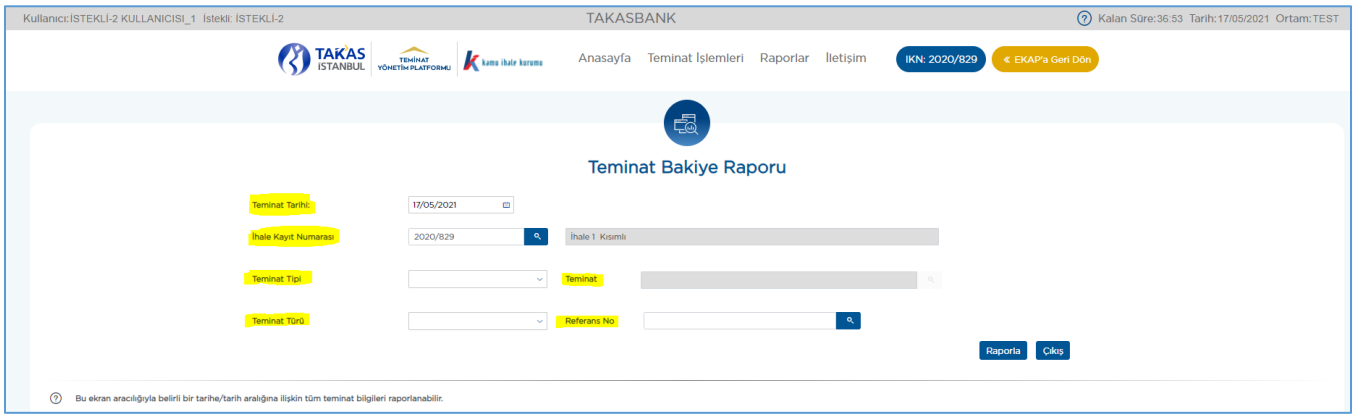

#### <span id="page-34-0"></span>**4.4 Teminat Hareket Raporu**

**4.4.1** İstekli/yüklenici EKAP üzerinden **"Takasbank Kamu Teminat Yönetim Platformu"**na yönlendirildikten sonra, **"Raporlar"** menüsü altında yer alan "**Teminat Hareket Raporu"** ekranına giriş yapar. Bu rapor ile kullanıcı seçilen kriterlere göre teminat hareketlerine ilişkin raporlama yapar.

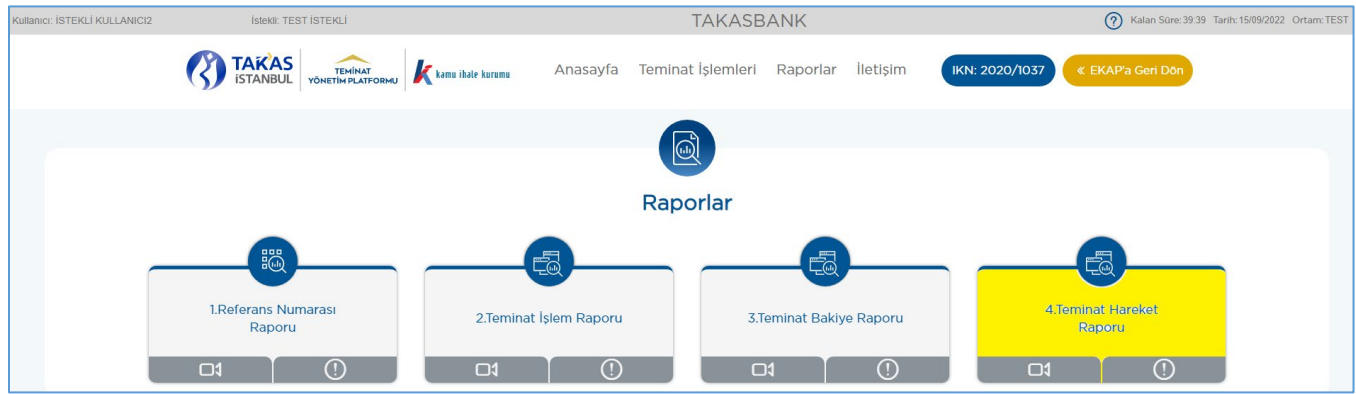

**4.4.2** Teminat hareket tarihi güncel tarih olabileceği gibi geçmişte belirli bir döneme ilişkin de olabilir.

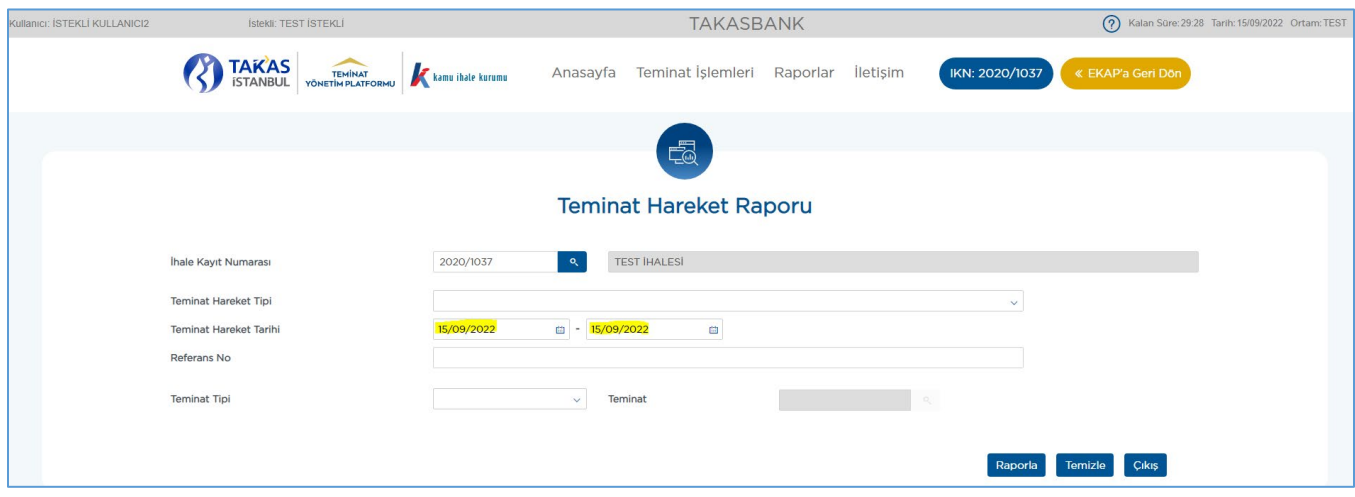

**4.4.3.** Teminat hareket tarihi, ihale kayıt numarası, teminat türü (geçici/kesin), teminat tipi (eteminat mektubu/e-kefalet senedi), teminat, teminat hareket tipi, referans numarası kriterlerinde raporlama yapılabilir.

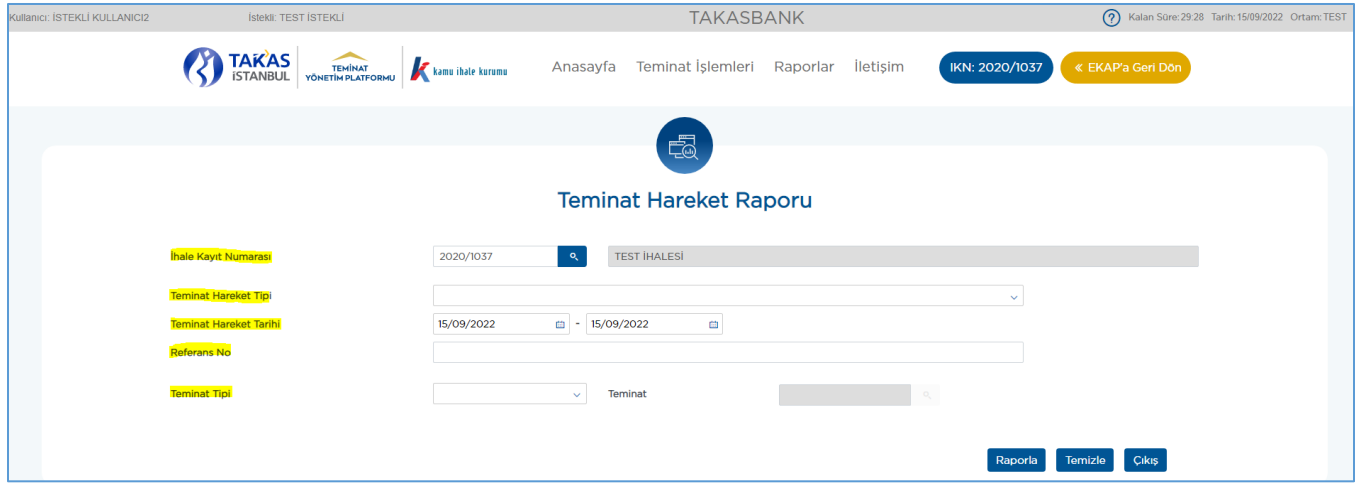